**Smart Grid Terminals** Smart Grid

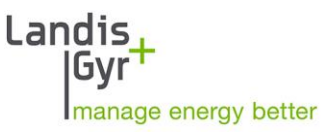

Service- und Konfigurationstool

SUK-S750

Benutzerhandbuch

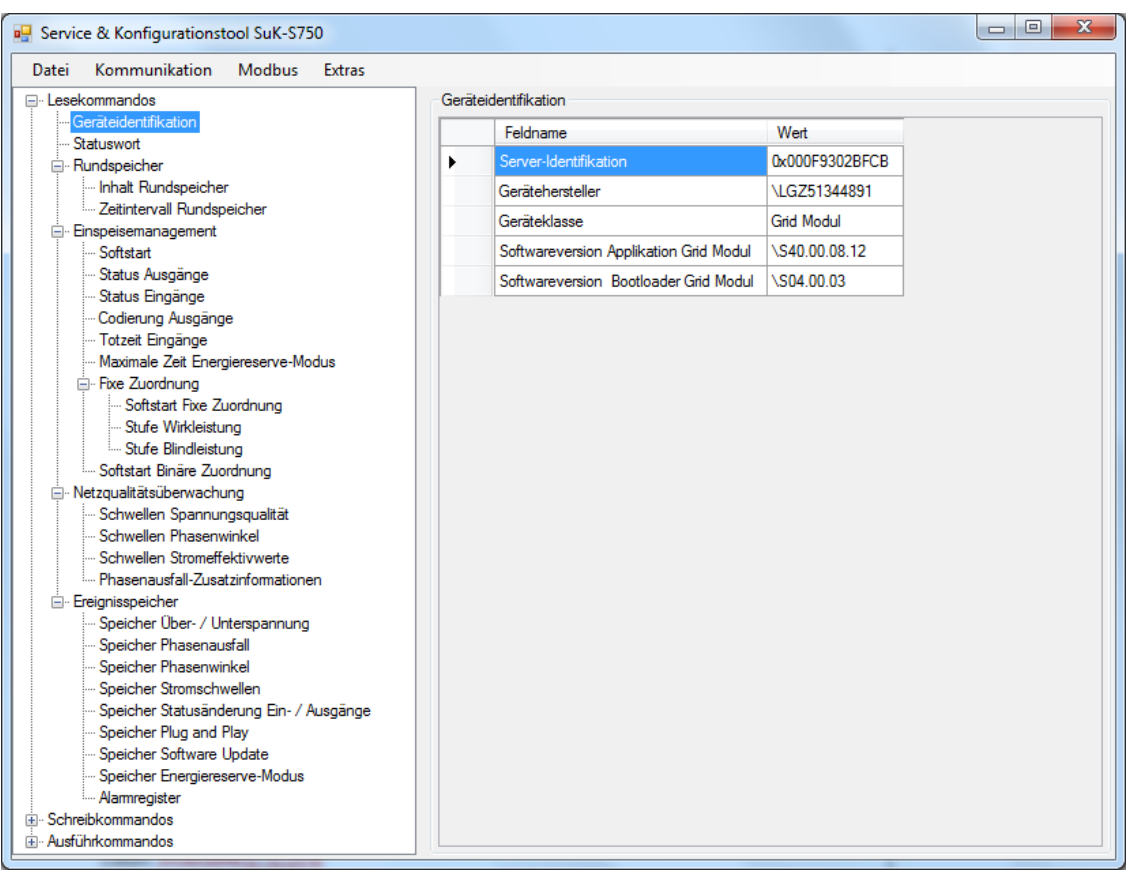

Datum: 14.02.2019 Entpricht SuK-S750 Parametriersoftware ab Version 5.2 Datei: D000056437 DE d Service - und Konfigurationstool Suk-S750 Benutzerhandbuch.docx

# **Änderungen**

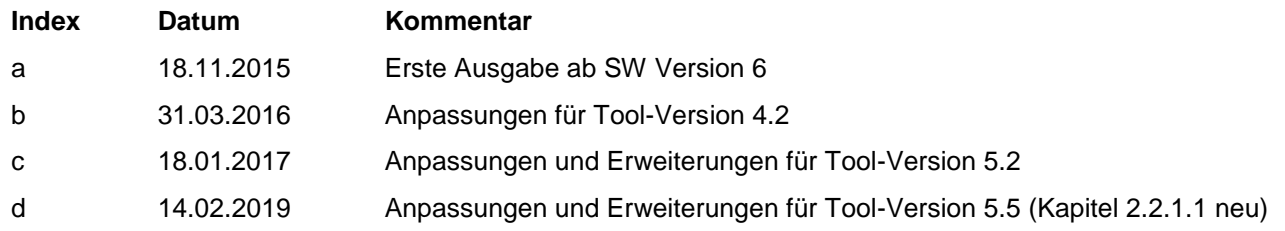

**Landis+Gyr AG** Theilerstrasse 1 CH-6301 Zug Schweiz Tel.: +41 41 935 6000 www.landisgyr.com

#### **Landis+Gyr GmbH**

Humboldtstrasse 64 D-90459 Nürnberg Telefon: +49 911 723 7036 www.landisgyr.de

Obwohl die in diesem Dokument enthaltenen Informationen nach bestem Wissen und Gewissen veröffentlicht werden, übernimmt Landis+Gyr (einschließlich aller verbunden Unternehmen, Vertreter und Mitarbeiter) keinerlei Haftung für Fehler, Ungenauigkeiten oder Unvollständigkeiten in Bezug auf das Produkt. Landis+Gyr gibt keine Gewährleistungen, Zusicherungen oder Garantien im Hinblick auf die Leistung, Qualität, Lebensdauer oder Eignung der Produkte für irgendeinen Zweck. Im maximal gesetzlich zulässigen Umfang (1) schließt Landis+Gyr jegliche Haftung, die sich aus der Verwendung des Produktes ergibt oder (2) jegliche Haftung für (einschließlich, aber nicht ausschließlich) spezielle und indirekte Schäden und Verluste sowie Folgeschäden aus und (3) gibt Landis+Gyr weder ausdrückliche noch stillschweigende Gewährleistungen, unter anderem in Bezug auf die Eignung für einen bestimmten Zweck und die Marktgängigkeit.

Die enthaltenen Informationen in diesem Dokument sind streng vertraulich und nur für den Adressaten bestimmt. Die unerlaubte Verwendung, Weitergabe, Vervielfältigung, Veränderung oder Verbreitung dieses Dokuments oder dessen Inhalts ist strengstens verboten und kann rechtswidrig sein.

Alle Produktinformationen können ohne vorherige Ankündigung geändert werden.

# Inhaltsverzeichnis

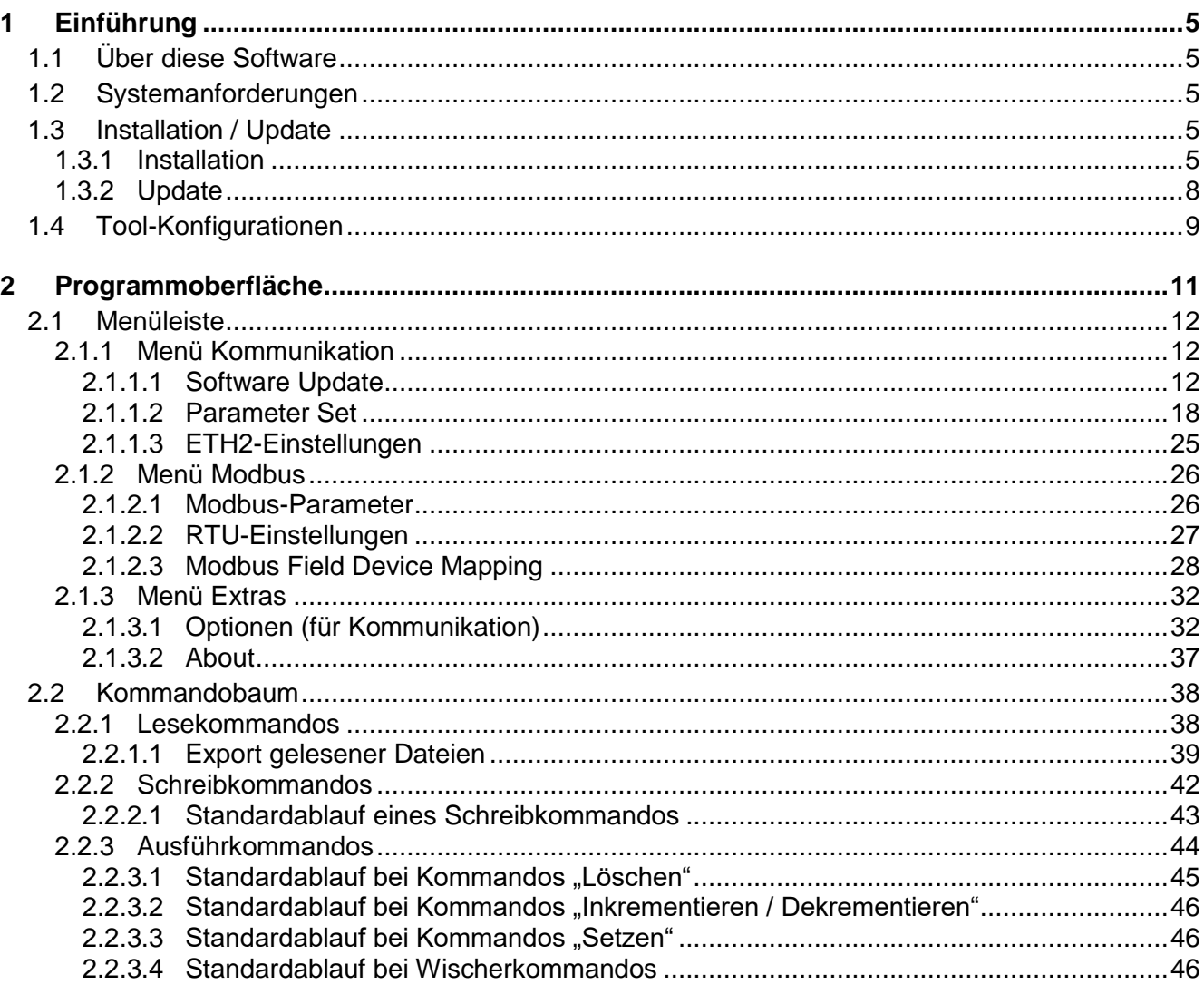

# **Über dieses Dokument**

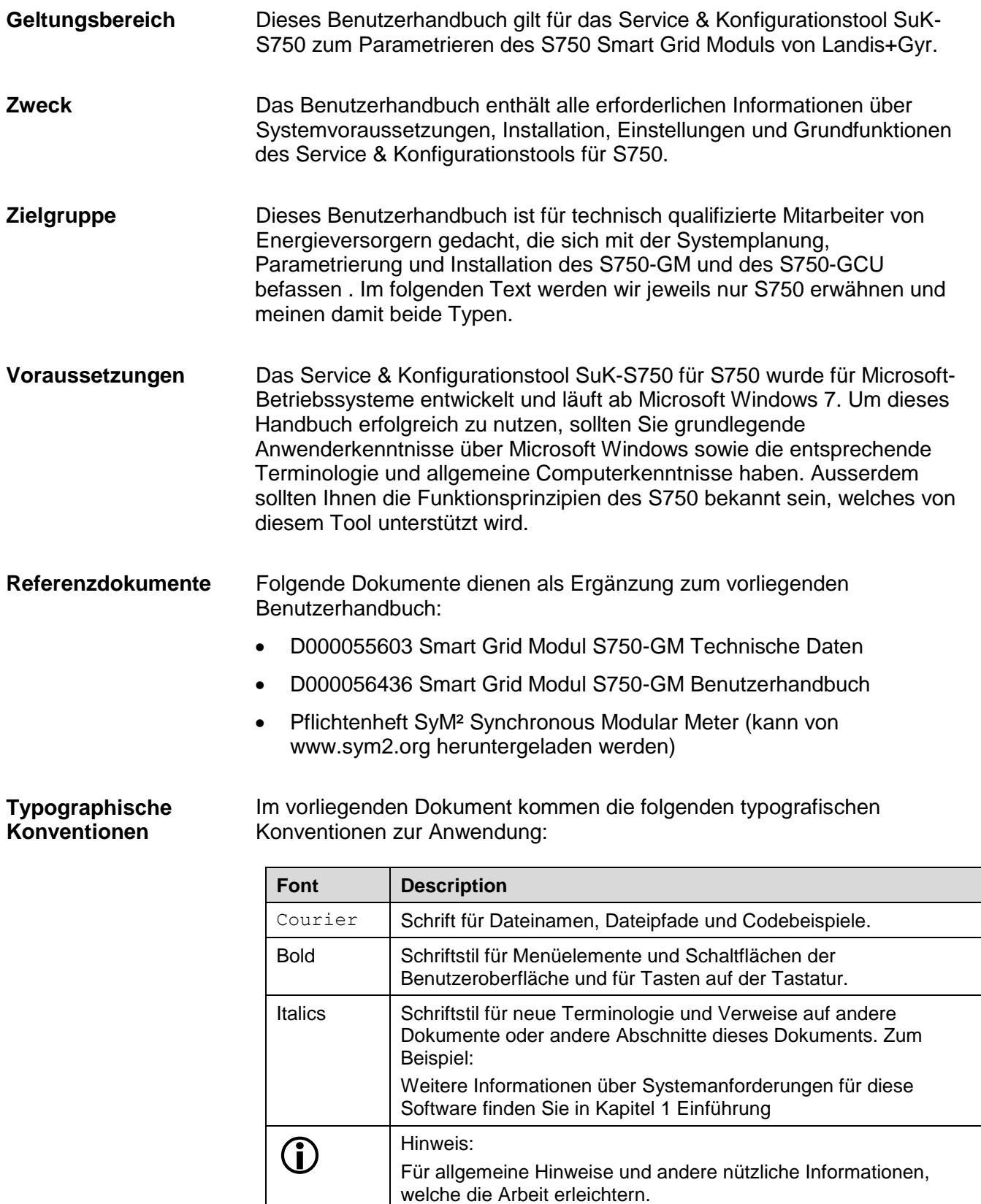

# <span id="page-4-0"></span>**1 Einführung**

# <span id="page-4-1"></span>**1.1 Über diese Software**

Die hier beschriebene Parametriersoftware ist eine Windows-Anwendung. Standardisierte Windows-Anwendungen haben ähnliche Layouts, Menüs, Laufbalken, Dialogfelder und andere Elemente, die die Programm-Bedienung deutlich vereinfachen.

## <span id="page-4-2"></span>**1.2 Systemanforderungen**

Ihr PC sollte folgende Anforderungen erfüllen:

- Microsoft Windows 7 oder höher ist installiert
- Falls die Verbindung zum Smart Grid Modul über eine Telemetrieanlage erfolgen soll: Ein ComPort Client ist installiert und ein COM-Port zur Verbindung mit dem Smart Grid Modul S750 ist definiert

## <span id="page-4-3"></span>**1.3 Installation / Update**

## <span id="page-4-4"></span>**1.3.1 Installation**

Die Installation des Service- und Konfigurationstools SuK-S750 erfolgt über eine Setup-Datei (Setup SuK-S750.exe). Das Setup erfolgt in mehreren Schritten:

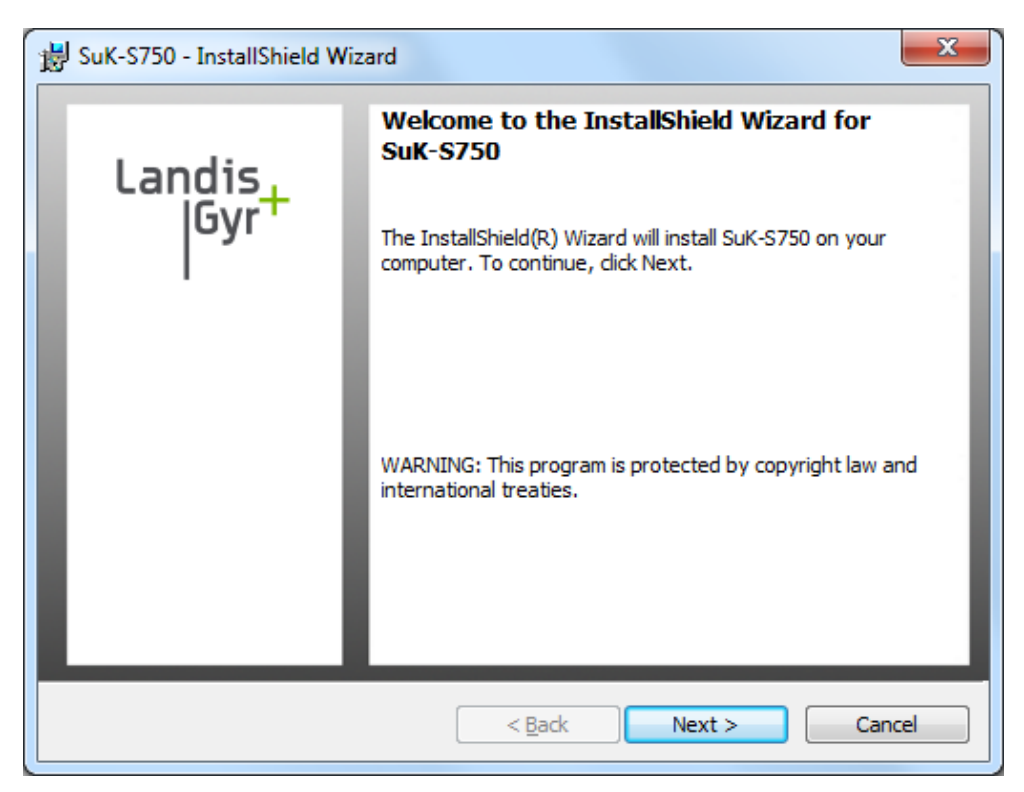

*Abbildung 1: Schritt 1 - Die Installation wird über die Setup-Datei gestartet.*

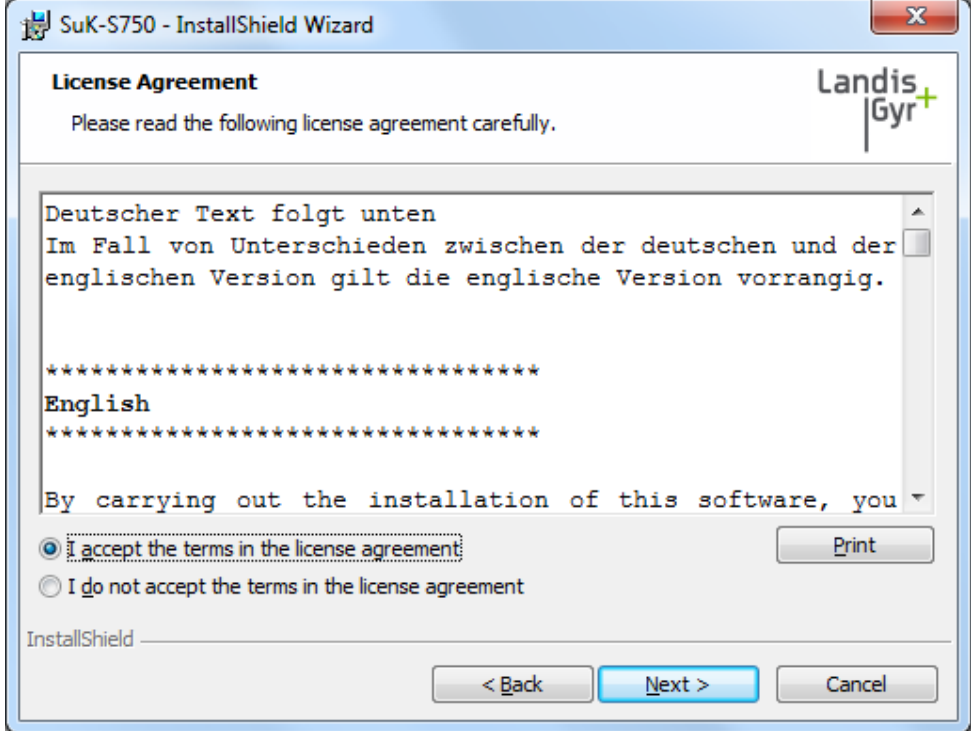

*Abbildung 2: Schritt 2 - Die Lizenzvereinbarung wird angezeigt.*

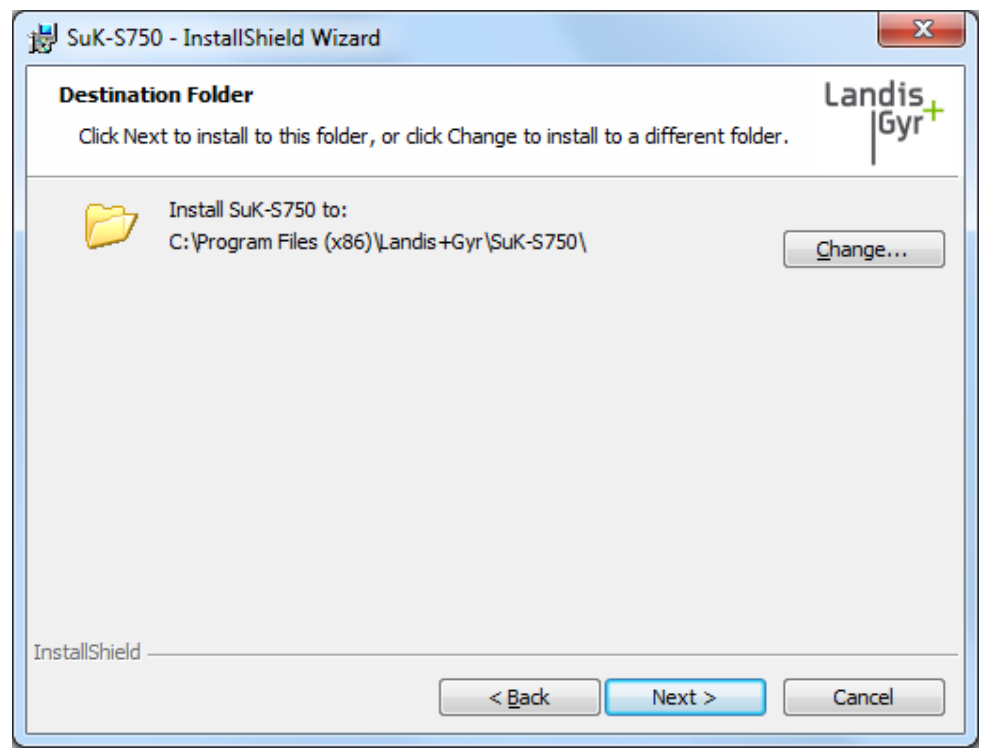

*Abbildung 3: Schritt 3 - Der Installationspfad wird ausgewählt.*

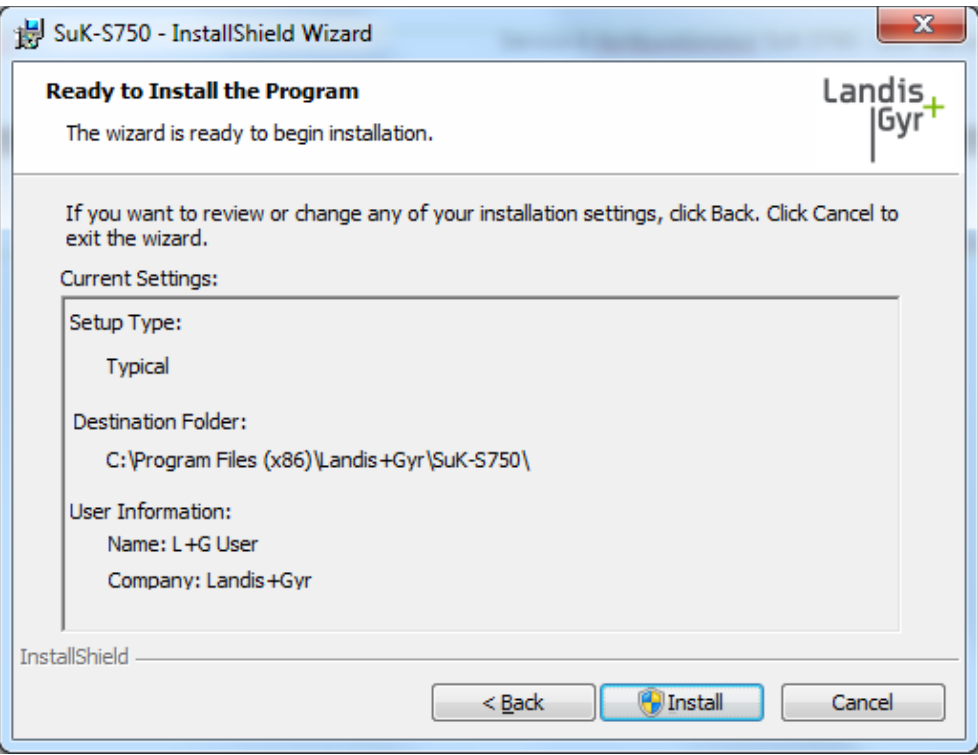

*Abbildung 4: Schritt 4- Das Setup ist bereit zur Ausführung der Installation.*

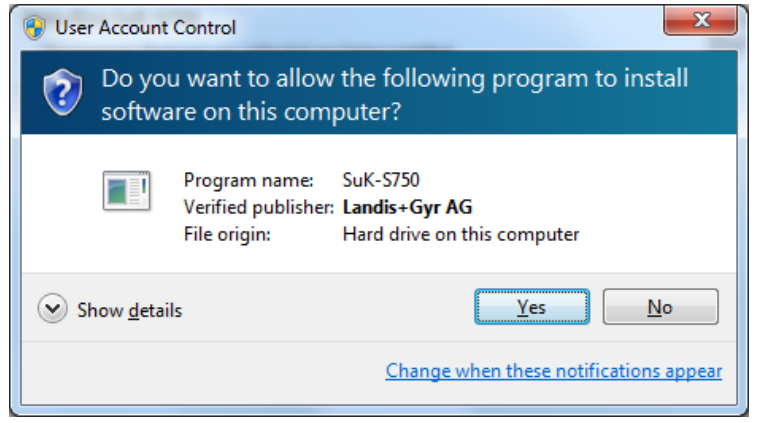

*Abbildung 5: Schritt 5 - Wenn eine Meldung der "User Access Control" erscheint, muss der Installation die Fortsetzung erlaubt werden.*

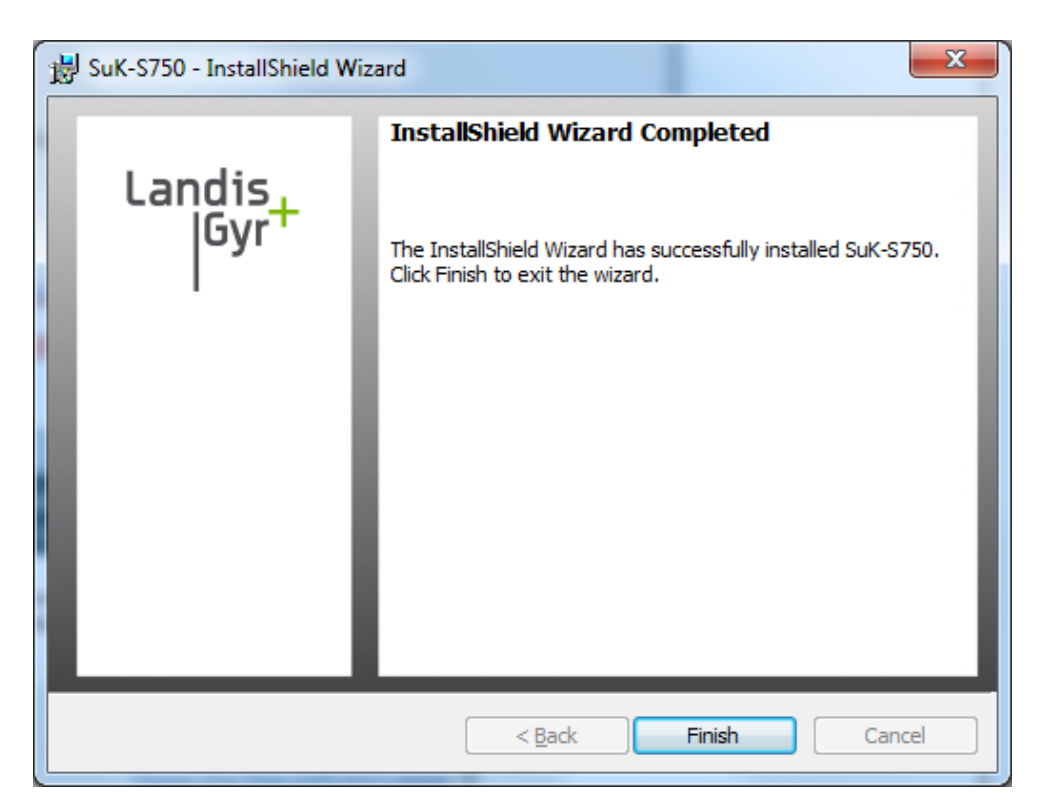

*Abbildung 6: Schritt 6 - Die Installation ist abgeschlossen.*

## **Wichtige Dateien**:

Die Einstellungen (settings.xml) und die Logdatei (log.txt) werden im Verzeichnis Program Data abgelegt (standardmässig C:\ProgramData\Landis+Gyr\SuK-S750).

## <span id="page-7-0"></span>**1.3.2 Update**

Vom Service & Konfigurationstool SuK-S750 kann zu einem bestimmten Zeitpunkt nur eine Version auf dem PC installiert sein. Wenn ein Update an der Tool-Umgebung vorgenommen werden soll, muss zuerst die alte Tool-Version deinstalliert werden. Wenn das Setup ausgeführt wird, während noch eine ältere Version des SuK-S750 installiert ist, wird folgende Meldung angezeigt:

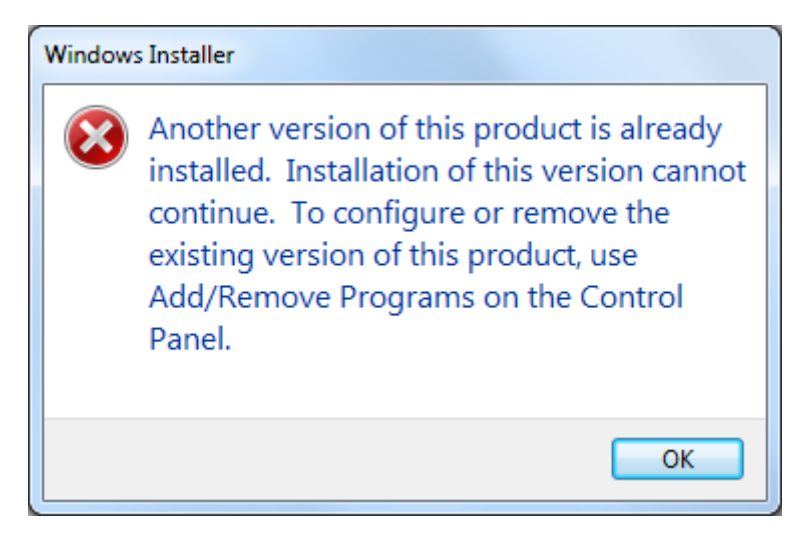

*Abbildung 7: Anweisung zur Deinstallation einer älteren Software-Version*

# <span id="page-8-0"></span>**1.4 Tool-Konfigurationen**

Das Tool kann in den folgenden Konfigurationen verwendet werden:

- Lokal mit RS485 Verbindung zur Serviceschnittstelle des Kommunikationsmodul.
- Lokal mit Verbindung zur Ethernet 1 Schnittstelle ETH1 des S750 (Empfohlen für Konfiguration und lokaler FW Update)
- Lokal mit Verbindung zur ETH2 Schnittstelle des S750.
- Remote mit Anschluss an die IP Telemetrie Systemumgebung. Zu diesem Zweck muss zusätzlich auf dem Computer auf welchem das Tool SuK-S750 installiert ist, ein ComPort Client installiert sein. Damit kann eine Verbindung mit dem Smart Grid Module über einen COM-Port erstellt werden.

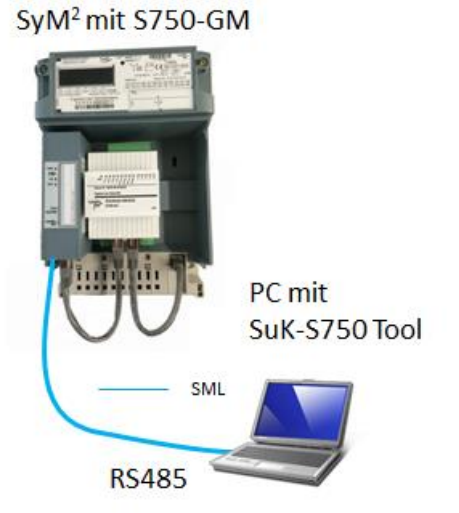

*Abbildung 8: Lokaler Anschluss des SuK-S750 Tools über RS485 Schnittstelle des Kommunikationsmoduls*

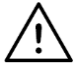

## **Power over Ethernet (PoE) kann Schnittstellen von nicht-SyM²- Komponenten beschädigen**

Um eine Beschädigung der Schnittstellen von nicht-SyM²-Komponenten (z.B. Laptops) zu verhindern, dürfen die Ethernetkabel keine PoE-Anschlüsse aufweisen. (Die Buchsenbelegung finden Sie im *S750-GM Benutzerhandbuch, Kapitel 1.5.1."RJ145 Anschlüsse" )* Entfernen bzw. unterbrechen Sie die PoE-Verbindungen.

Bitte beachten Sie die Installations- und Bedienungsanleitungen der angeschlossenen SyM²-Module.

### SyM<sup>2</sup> mit S750-GM

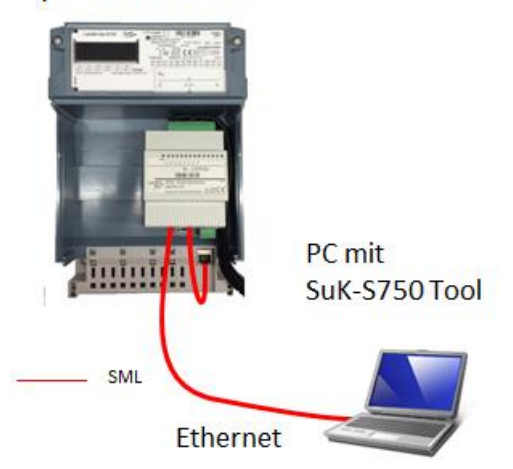

*Abbildung 9: Lokaler Anschluss des SuK-S750 Tools über Ethernet Schnittstelle ETH1 oder ETH2.*

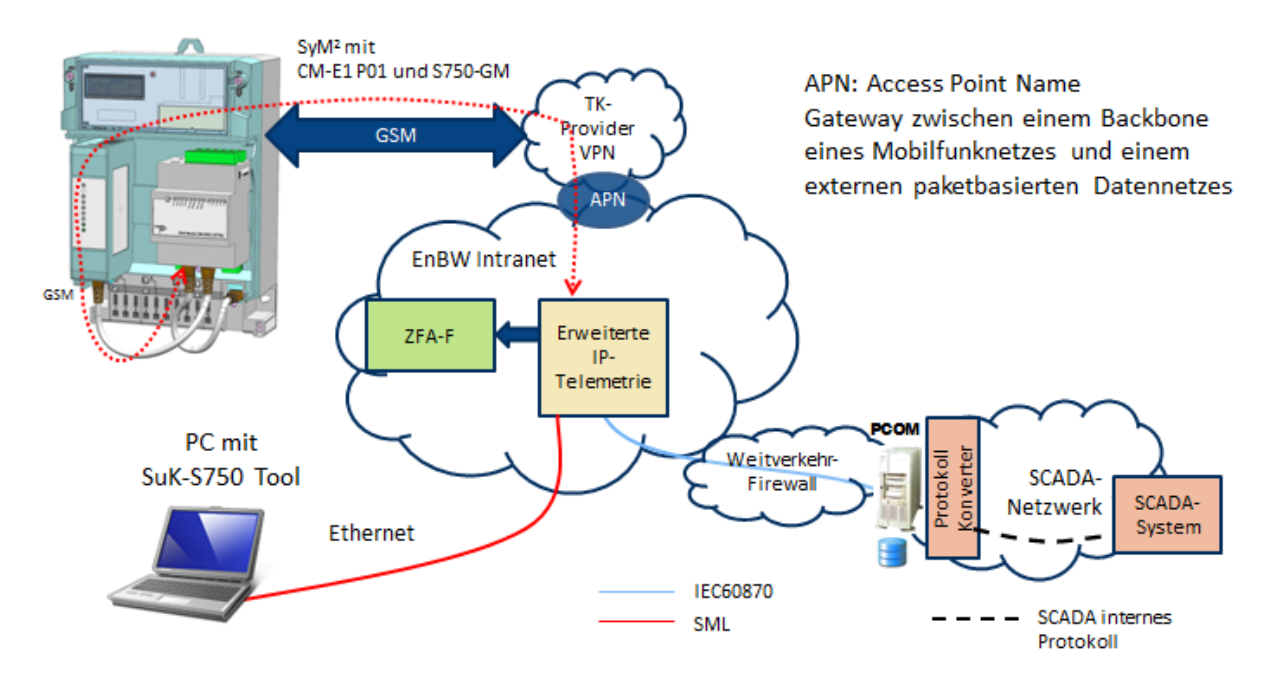

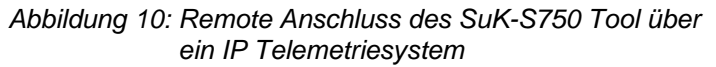

Nach dem Aufstarten des Service & Konfigurationstools wird folgender Dialog angezeigt:

<span id="page-10-0"></span>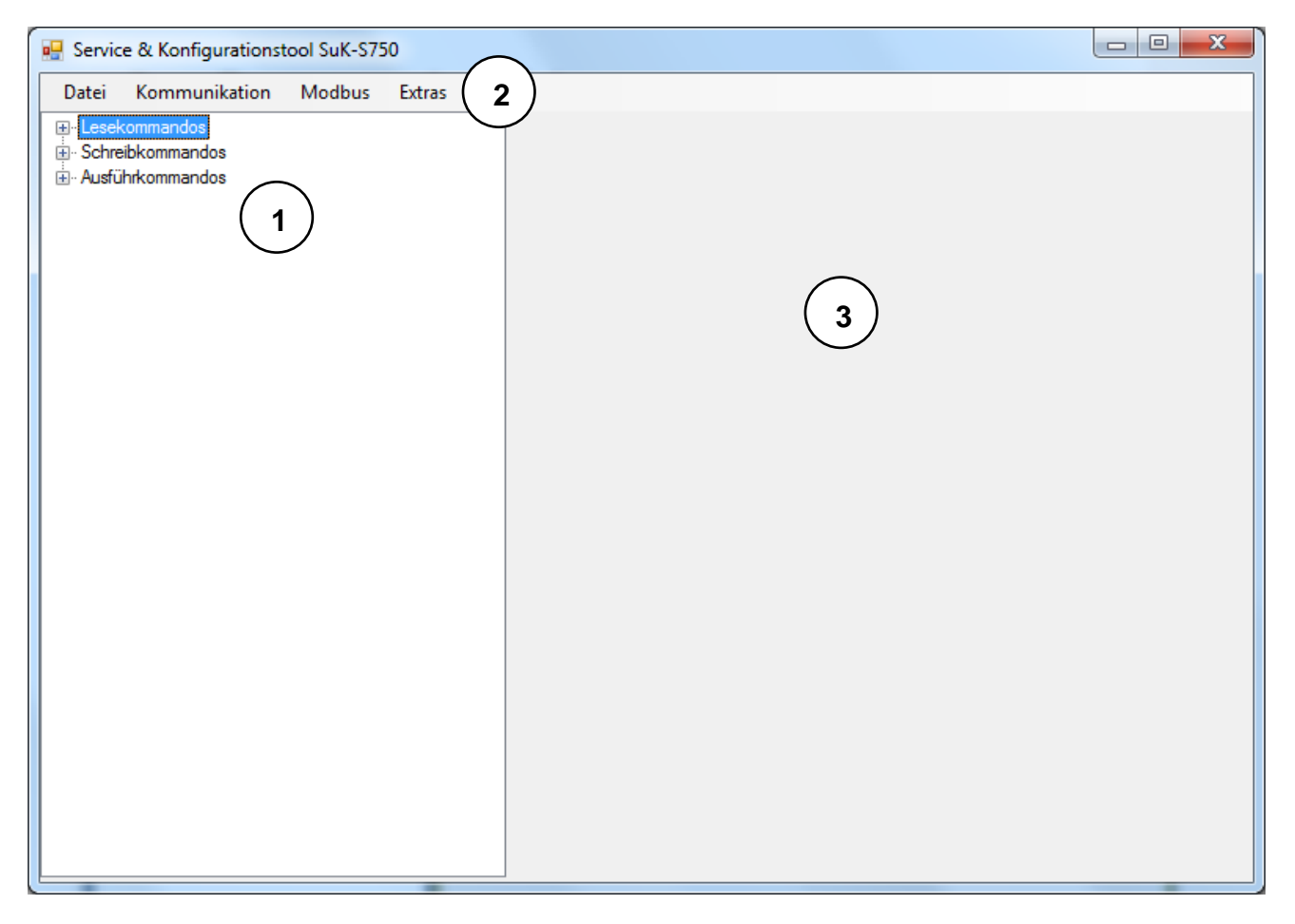

*Abbildung 11: Hauptdialog des Service & Konfigurationstools SuK-S750*

- *1. Kommandobaum*
- *2. Menüleiste*
- *3. Datenfenster*
- 1. Links ist der **Kommandobaum,** in welchem alle Einzelbefehle zum Lesen und Schreiben von Parametern sowie alle Ausführkommandos untergebracht sind
- 2. Die **Menüleiste:** Hier ist neben dem Software Update das Laden und Lesen von Parameter Sets sowie der Geräte-Neustart untergebracht. Ebenfalls erfolgt über das Menü der Zugriff auf alle Einstellungen und den About-Dialog.
- 3. Im **Datenfenster** auf der rechten Seite werden die Resultate der Schreib- und Lesekommandos angezeigt.

## <span id="page-11-0"></span>**2.1 Menüleiste**

Die **Menüleiste** bietet Zugriff auf die die wichtigsten Einstellungen und Kommandos sowie Informationen über die Software.

## <span id="page-11-1"></span>**2.1.1 Menü Kommunikation**

Im **Kommunikations-Menü** können Sie alle Operationen betreffend Softwareaktualisierung und Parameter Set durchführen. Ausserdem ist der Geräte-Neustart ebenfalls in diesem Menü verfügbar.

### <span id="page-11-2"></span>**2.1.1.1 Software Update**

Das **Software Update** ist ein wesentlicher Bestandteil des Service & Konfigurationstools. Mittels einer XML-Datei kann eine aktualisierte Software ins Gerät geladen werden. Anschliessend kann die geladene Software aktiviert werden. Ebenfalls steht das Lesekommando für Auslesung des Ereignisspeichers für Software Updates zusätzlich auch in diesem Menü bereit.

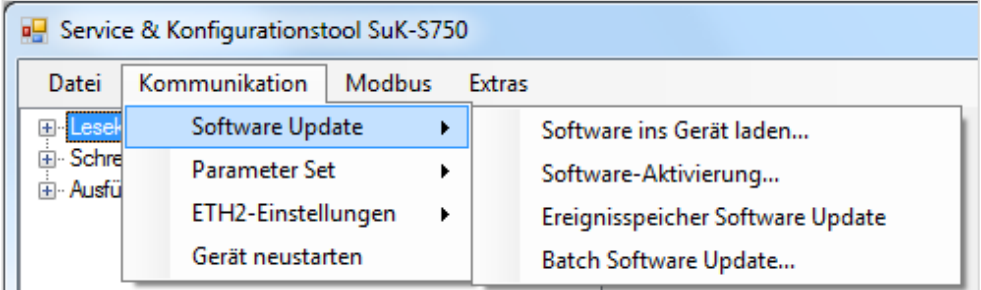

*Abbildung 12: Das SuK-S750 Software Update Menü*

## **Software laden**

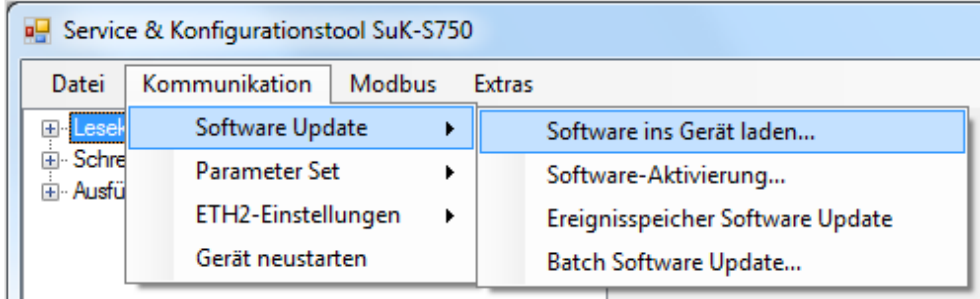

*Abbildung 13: "Software ins Gerät laden" auswählen*

**"Software ins Gerät laden…"** auswählen.

Der Dateiauswahldialog erscheint

| o <sub>g</sub> Open           | $\mathbf{x}$                                                                           |                  |                     |               |  |  |  |
|-------------------------------|----------------------------------------------------------------------------------------|------------------|---------------------|---------------|--|--|--|
|                               | > Jetzer, Stefan > Downloads > Software<br>Search Software<br>$+$<br>م<br>$\mathbf{v}$ |                  |                     |               |  |  |  |
| Organize $\blacktriangledown$ | 2<br>睚<br>New folder                                                                   |                  |                     |               |  |  |  |
| <b>X</b> Favorites            | ≖<br>Name                                                                              | Date modified    | Type                | Size          |  |  |  |
| Desktop                       | S40.00.01.00.xml                                                                       | 16.06.2015 16:50 | <b>XML File</b>     | 574 KB        |  |  |  |
| Downloads                     | S40.00.01.01.xml                                                                       | 16.06.2015 16:51 | <b>XML File</b>     | 582 KB        |  |  |  |
| 頶<br><b>Recent Places</b>     | S40.00.02.00.xml                                                                       | 16.06.2015 16:51 | <b>XML File</b>     | <b>582 KB</b> |  |  |  |
|                               | S40.00.02.03.xml                                                                       | 02.07.2015 09:55 | XML File            | 582 KB        |  |  |  |
| Ξ<br><b>Libraries</b>         | S40.00.02.04.xml                                                                       | 16.07.2015 15:33 | XML File            | 582 KB        |  |  |  |
| <b>Documents</b><br>T.        | S40.00.03.00.xml                                                                       | 17.07.2015 09:48 | XML File            | 582 KB        |  |  |  |
| Music                         | S40.00.04.02.xml                                                                       | 30.10.2015 15:24 | XML File            | <b>589 KB</b> |  |  |  |
| <b>Pictures</b>               | S40.00.06.00.xml                                                                       | 25.11.2015 14:24 | XML File            | <b>589 KB</b> |  |  |  |
| <b>Videos</b><br>Ħ            | S40.00.07.00.xml                                                                       | 02.11.2016 12:42 | <b>XML File</b>     | 589 KB        |  |  |  |
|                               | S40.00.08.00.xml                                                                       | 02.11.2016 12:43 | <b>XML File</b>     | 592 KB        |  |  |  |
| لتكن<br>Computer              |                                                                                        |                  |                     |               |  |  |  |
| Windows (C:)                  |                                                                                        |                  |                     |               |  |  |  |
| JetzerS (\\eu.bm.             |                                                                                        |                  |                     |               |  |  |  |
|                               | File name: \$40,00,08,00,xml                                                           | ٠                | XML-Dateien (*.xml) |               |  |  |  |
|                               |                                                                                        |                  | Open<br>▼           | Cancel        |  |  |  |

*Abbildung 14: Software-Datei auswählen*

Die gewünschte Software (XML-Datei) auswählen.

Während die Software auf das Gerät transferiert wird, wird folgender Fortschrittsdialog angezeigt:

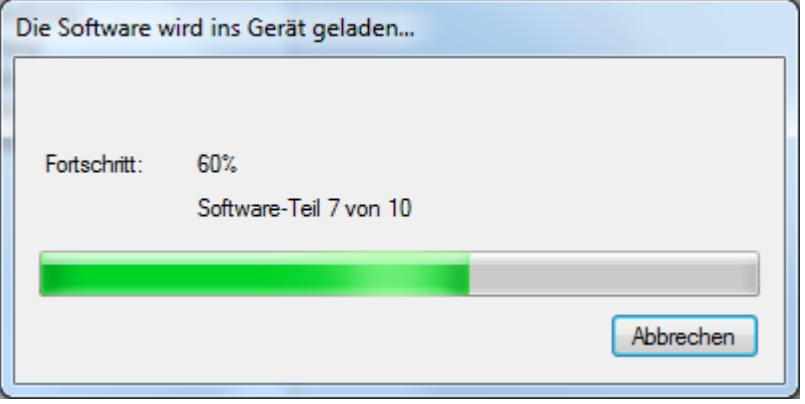

Nachdem die Software vollständig ins Gerät geladen wurde, wird folgende Meldung ausgegeben:

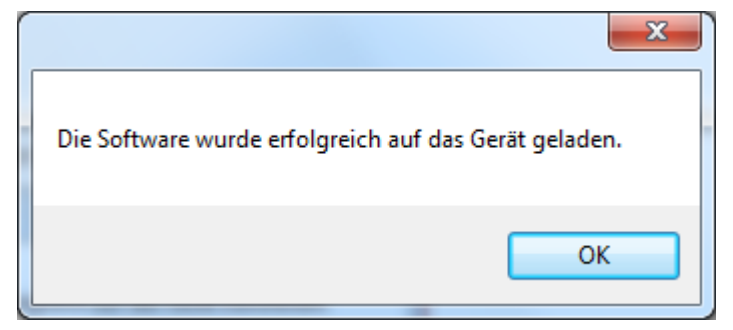

## **Software aktivieren**

| Service & Konfigurationstool SuK-S750 |                                |                                  |  |  |  |  |
|---------------------------------------|--------------------------------|----------------------------------|--|--|--|--|
| Datei                                 | Kommunikation<br><b>Modbus</b> | <b>Extras</b>                    |  |  |  |  |
| ⊞- Lesel                              | Software Update                | Software ins Gerät laden         |  |  |  |  |
| ⊞ Schre<br>⊞ Ausfül                   | <b>Parameter Set</b>           | Software-Aktivierung             |  |  |  |  |
|                                       | ETH2-Einstellungen<br>▶        | Ereignisspeicher Software Update |  |  |  |  |
|                                       | Gerät neustarten               | Batch Software Update            |  |  |  |  |

*Abbildung 15: "Software-Aktivierung" auswählen*

1. **Software Aktivierung** auswählen. Der Dialog zur Auswahl der gewünschten Software erscheint

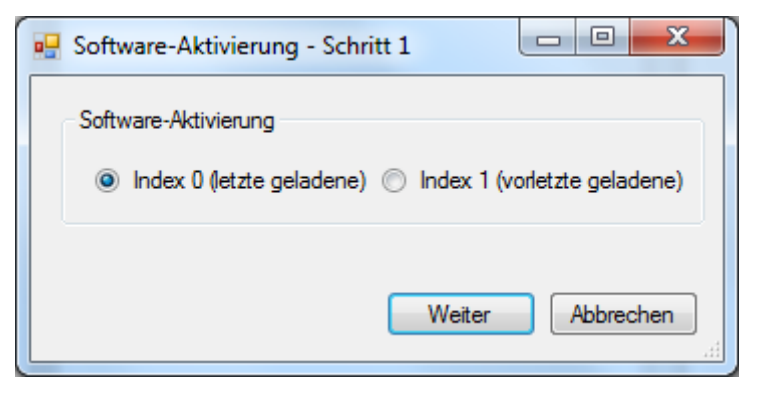

*Abbildung 16: Software-Aktivierung, Schritt 1*

- 2. Die gewünschte Software auswählen
	- a. **Index 0 enthält die letzte Software**, die über "Software ins Gerät laden…" auf das Gerät transferiert wurde
	- b. **Index 1 enthält die vorletzte geladene Software**, die im Gerät installiert wurde

Der Dialog zur Auswahl der Verzögerung erscheint

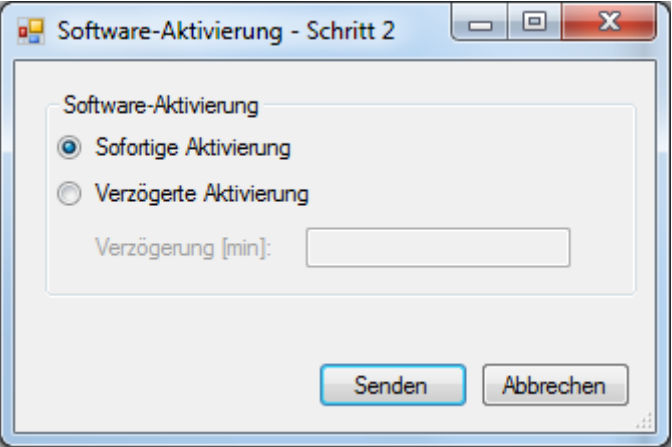

*Abbildung 17: Software-Aktivierung, Schritt 2*

- 3. Die gewünschte Verzögerung für die Aktivierung der Software auswählen
	- a. **Sofortige Aktivierung:** Die ausgewählte Software wird sofort aktiviert
	- b. **Verzögerte Aktivierung**: Die ausgewählte Software wird nach Ablauf der ausgewählten Verzögerung (in Minuten) aktiviert

Nachdem das Kommando erfolgreich abgesetzt wurde, wird folgende Erfolgsmeldung ausgegeben:

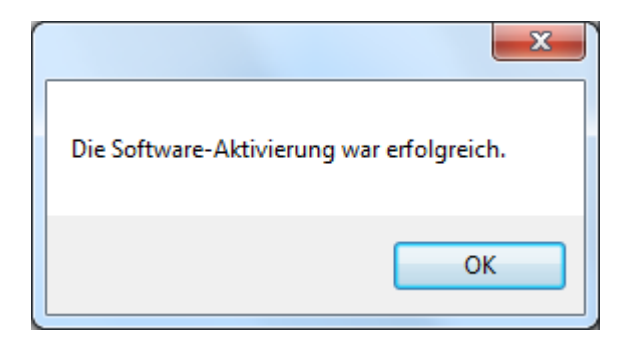

## **Batch Software Update**

Mit dem Service- und Konfigurationstool S750 kann auch die Software in mehreren Geräten automatisiert aktualisiert werden. Bei dieser speziellen Variante des Software Update wird die Software nicht nur in sämtliche Geräte geladen, sondern implizit auch in diesen aktiviert.

| Datei<br>El Lesek<br><b>E</b> Schre<br><b>⊞</b> Ausfü               | Service & Konfigurationstool SuK-S750<br>Kommunikation<br>Software Update<br><b>Parameter Set</b><br>ETH2-Einstellungen<br>Gerät neustarten | Modbus<br>٠<br>٠<br>٠                | <b>Extras</b><br>Software ins Gerät laden<br>Software-Aktivierung<br>Ereignisspeicher Software Ur<br>Batch Software Update | 1                    | $\qquad \qquad \Box$                                 |
|---------------------------------------------------------------------|----------------------------------------------------------------------------------------------------|--------------------------------------|----------------------------------------------------------------------------------------------------|----------------------|------------------------------------------------------|
| <b>P</b> Open                                                       | ▶ Jetzer, Stefan ▶ Downloads ▶ Software<br>New folder                                                                                       |                                      |                                                                                                    | $\downarrow$<br>÷    | $\mathbf{x}$<br>Search Software<br>م<br>0<br>脂→<br>m |
| Organize v                                                          | ۸<br>Name                                                                                                    |                                      | Date modified                                                                                                    | Type                 | Size                                                 |
| <b>X</b> Favorites                                                  |                                                                                                    |                                      |                                                                                                    |                      |                                                      |
| Desktop                                                             |                                                                                                    | S40.00.01.00.xml                     | 16.06.2015 16:50                                                                                                    | <b>XML File</b>      | <b>574 KB</b>                                        |
| Downloads                                                           |                                                                                                    | S40.00.01.01.xml                     | 16.06.2015 16:51                                                                                                    | <b>XML File</b>      | <b>582 KB</b>                                        |
| <b>Recent Places</b><br>頶                                           |                                                                                                    | S40.00.02.00.xml                     | 16.06.2015 16:51                                                                                                    | XML File             | <b>582 KB</b>                                        |
|                                                                     |                                                                                                    | S40.00.02.03.xml                     | 02.07.2015 09:55                                                                                                    | <b>XML File</b>      | <b>582 KB</b>                                        |
| Libraries                                                           |                                                                                                    | S40.00.02.04.xml                     | 16.07.2015 15:33                                                                                                    | <b>XML File</b>      | 582 KB                                               |
| B<br><b>Documents</b>                                               | Ε                                                                                                    | S40.00.03.00.xml                     | 17.07.2015 09:48                                                                                                    | <b>XML File</b>      | <b>582 KB</b>                                        |
| <b>Music</b>                                                        |                                                                                                    | S40.00.04.02.xml                     | 30.10.2015 15:24                                                                                                    | <b>XML File</b>      | 589 KB                                               |
| Pictures                                                            |                                                                                                    | S40.00.06.00.xml                     | 25.11.2015 14:24                                                                                                    | <b>XML File</b>      | 589 KB                                               |
| Ħ<br>Videos                                                         |                                                                                                    | S40.00.07.00.xml<br>S40.00.08.00.xml | 02.11.2016 12:42                                                                                                    | <b>XML File</b>      | <b>589 KB</b><br>592 KB                              |
| Computer<br>Windows (C:)<br>坕.<br>JetzerS (\\eu.bm.<br>(Y:) Windows |                                                                                                    |                                      | 02.11.2016 12:43                                                                                                    | <b>XML File</b><br>2 |                                                      |
|                                                                     | File name: \$40.00.08.00.xml                                                                                                    |                                      |                                                                                                    | ۰                    | XML-Dateien (*.xml)<br>▼<br>Cancel<br>Open           |

*Abbildung 19: Batch Software Update Prozess*

- 1. Wählen Sie den Menüpunkt **Batch Software Update...**
- 2. Ein Dialog zur Auswahl der gewünschten Software (XML-Datei) wird angezeigt
	- a. Software auswählen

Während die Software in den Geräten aktualisiert wird, wird folgender Fortschrittsdialog angezeigt:

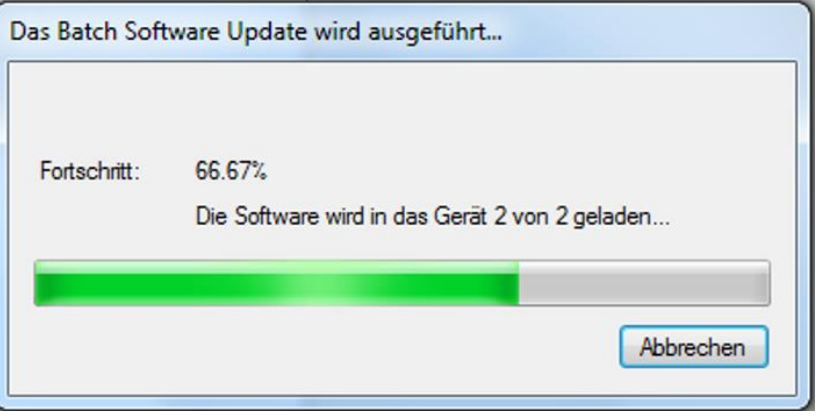

Nachdem die Software in allen Geräten aktualisiert wurde, wird folgende Meldung ausgegeben:

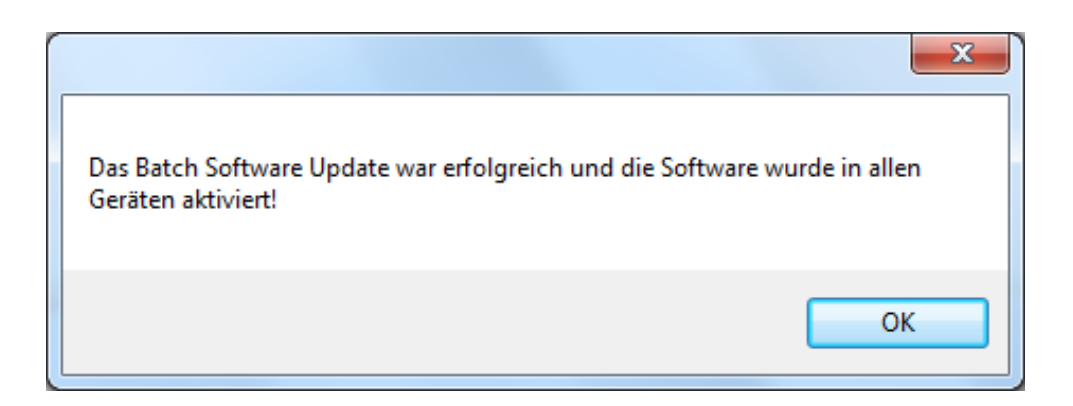

## <span id="page-17-0"></span>**2.1.1.2 Parameter Set**

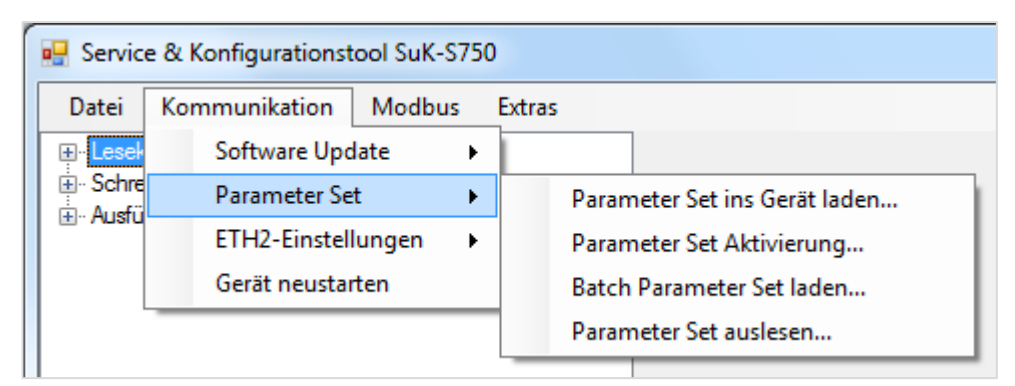

*Abbildung 20: Das SuK-S750 Parameter Set Menü*

Mit dem Service & Konfigurationstool können Parameter Sets aus dem Gerät gelesen werden. Ebenfalls können vordefinierte oder ausgelesene Parameter Sets ins Gerät geladen und anschliessend aktiviert werden.

Im folgenden Abschnitt werden diese drei Operationen näher erläutert.

#### **"Parameter Set ins Gerät laden…"** auswählen. **Parameter Set laden**

|                       | <b>D</b> Service & Konfigurationstool SuK-S750 |        |               |  |                               |  |  |  |
|-----------------------|------------------------------------------------|--------|---------------|--|-------------------------------|--|--|--|
| Datei                 | Kommunikation                                  | Modbus | <b>Extras</b> |  |                               |  |  |  |
| $+$<br><b>El</b> esel | Software Update                                | ▶      |               |  |                               |  |  |  |
| ⊞ Schrel<br>⊞⊢Ausfül  | Parameter Set                                  | ٠      |               |  | Parameter Set ins Gerät laden |  |  |  |
|                       | ETH2-Einstellungen                             | ▶      |               |  | Parameter Set Aktivierung     |  |  |  |
|                       | Gerät neustarten                               |        |               |  | Batch Parameter Set laden     |  |  |  |
|                       |                                                |        |               |  | Parameter Set auslesen        |  |  |  |
|                       |                                                |        |               |  |                               |  |  |  |

*Abbildung 21: "Parameter Set ins Gerät laden" auswählen*

Der Dateiauswahldialog erscheint:

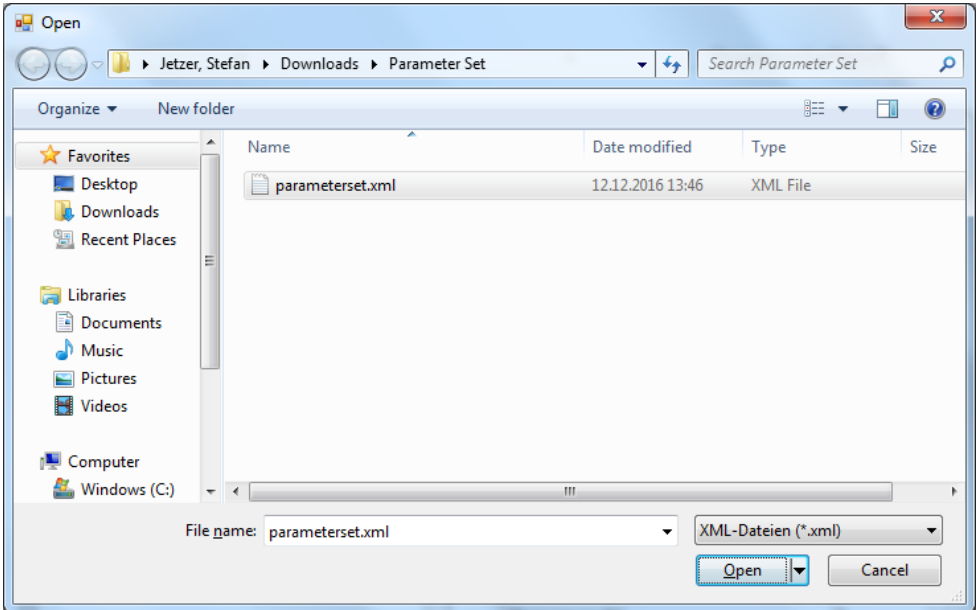

*Abbildung 22: Parameter Set Datei auswählen.*

Das gewünschte Parameter Set auswählen. Während das Parameter Set auf das Gerät transferiert wird, wird folgender Fortschrittsdialog angezeigt:

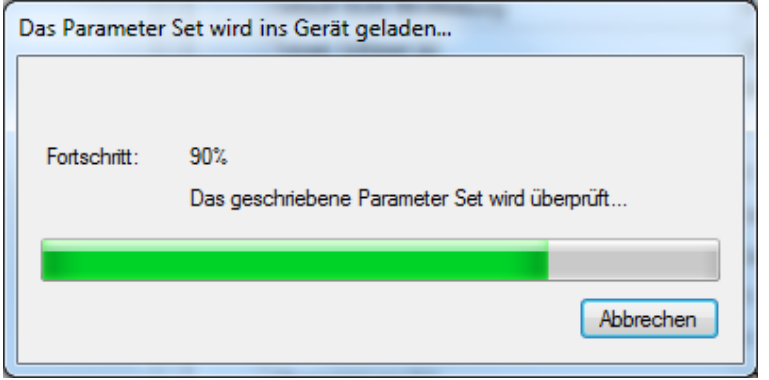

Nachdem das Parameter Set vollständig ins Gerät geladen wurde, wird folgende Erfolgsmeldung ausgegeben:

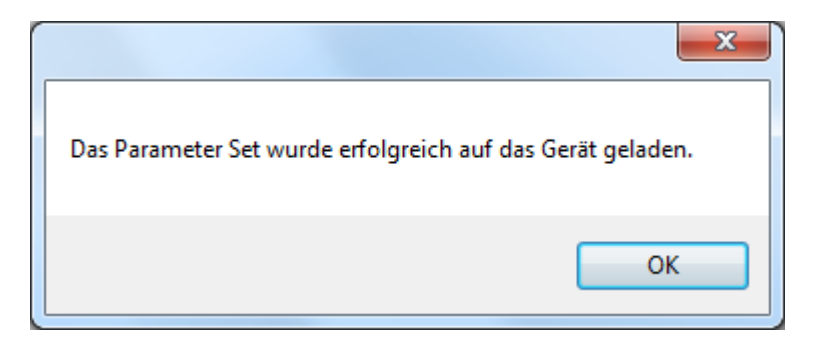

### **Parameter Set aktivieren**

**"Parameter Set Aktivierung…"** auswählen.

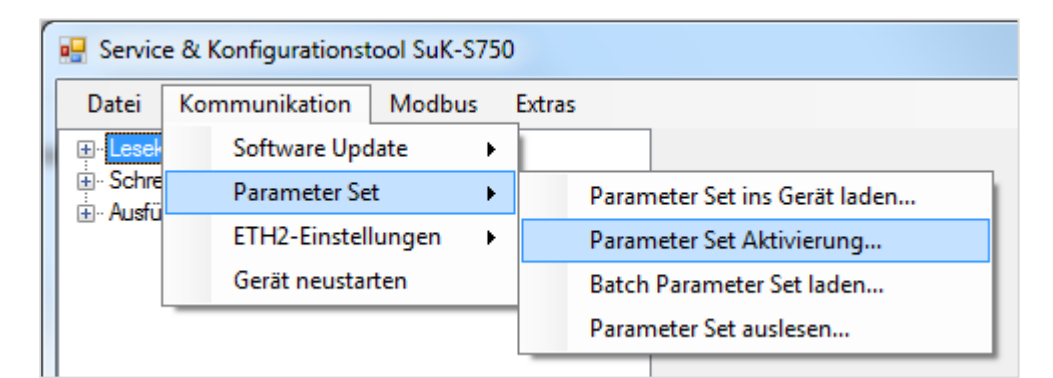

*Abbildung 23: "Parameter Set Aktivierung" auswählen*

1. **Parameter Set Aktivierung** auswählen. Der Dialog zur Auswahl der Verzögerung erscheint:

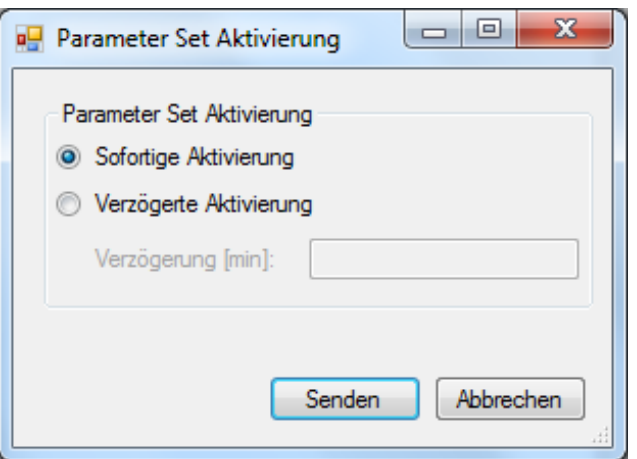

*Abbildung 24: Auswahl zwischen sofortige und verzögerte Aktivierung des Parameter Sets*

- 2. Die gewünschte Verzögerung für die Aktivierung des Parameter Set auswählen
	- a. **Sofortige Aktivierung**: Das geladene Parameter Set wird sofort aktiviert
	- b. **Verzögerte Aktivierung**: Das geladene Parameter Set wird nach Ablauf der ausgewählten Verzögerung (in Minuten) aktiviert

Nachdem das Kommando erfolgreich abgesetzt wurde, wird folgende Erfolgsmeldung ausgegeben:

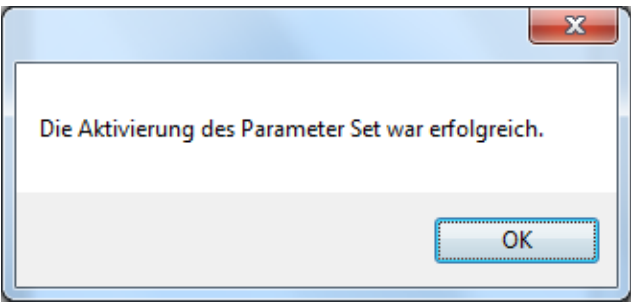

## **Batch Parameter Set laden**

Mit dem Service- und Konfigurationstool S750 kann auch ein Parameter Set in mehrere Geräte automatisiert übertragen werden. Bei dieser speziellen Variante des "Parameter Set laden" wird das Parameter Set nicht nur in sämtliche Geräte geladen, sondern implizit auch in diesen aktiviert.

## **Batch Parameter Set laden** auswählen.

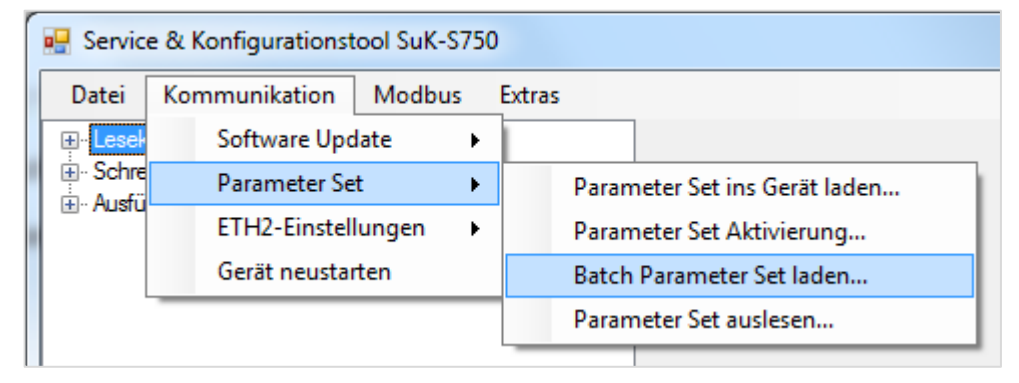

*Abbildung 25: "Batch Parameter Set laden" auswählen*

### Der Dateiauswahldialog erscheint:

| og Open                                                                                                    |                                  |                               | $\mathbf{x}$      |
|----------------------------------------------------------------------------------------------------|----------------------------------|-------------------------------|-------------------|
| > Jetzer, Stefan > Downloads > Parameter Set                                                                                          | $\mathbf{v}$ $\mathbf{t}$        | Search Parameter Set          | م                 |
| Organize $\blacktriangleright$<br>New folder                                                                                          |                                  | 睚                             | $\mathbf{\Omega}$ |
| ≖<br>۸<br>Name<br><b>X</b> Favorites                                                                                                  | Date modified                    | Type                          | Size              |
| $\Box$ Desktop<br>parameterset.xml<br><b>Downloads</b><br>Recent Places<br>Ξ<br>Libraries<br>Documents<br>Music<br>Pictures<br>Videos | 12.12.2016 13:46                 | <b>XML File</b>               |                   |
| Computer<br>Windows (C:)<br>m.<br>$\overline{\phantom{a}}$<br>$\overline{4}$<br>File name: parameterset.xml                           | $\overline{\phantom{a}}$<br>Open | XML-Dateien (*.xml)<br>Cancel | r                 |

*Abbildung 26: Parameter Set Datei auswählen.*

Das gewünschte Parameter Set auswählen. Während das Parameter Set auf die Geräte transferiert wird, wird folgender Fortschrittsdialog angezeigt:

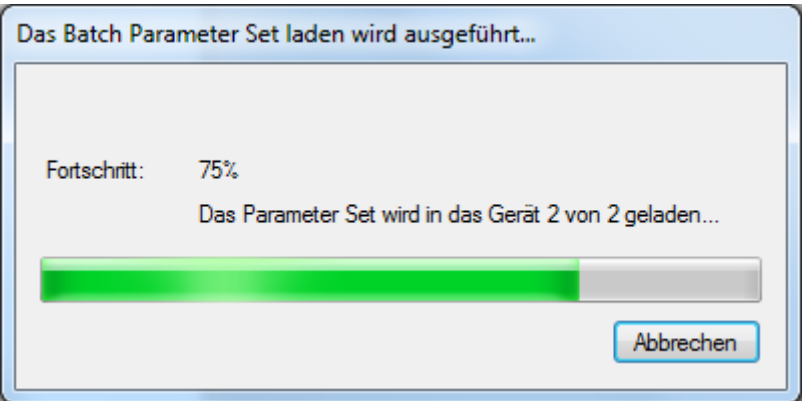

Nachdem das Parameter Set vollständig in die Geräte geladen und aktiviert wurde, wird folgende Erfolgsmeldung ausgegeben:

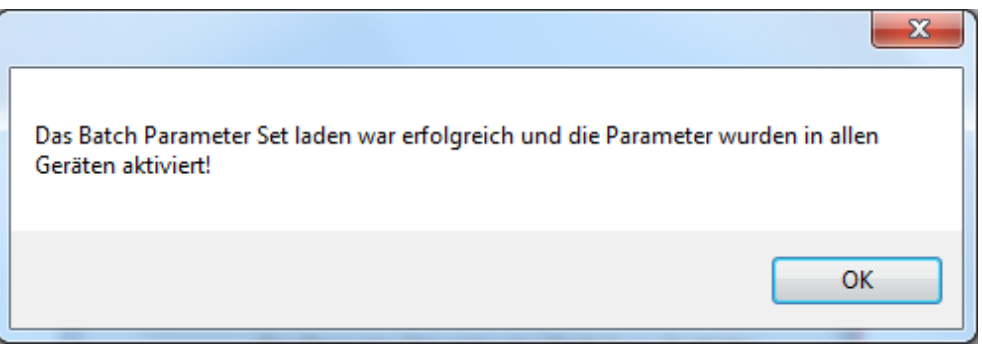

## **Parameter Set auslesen**

**Parameter Set auslesen** auswählen.

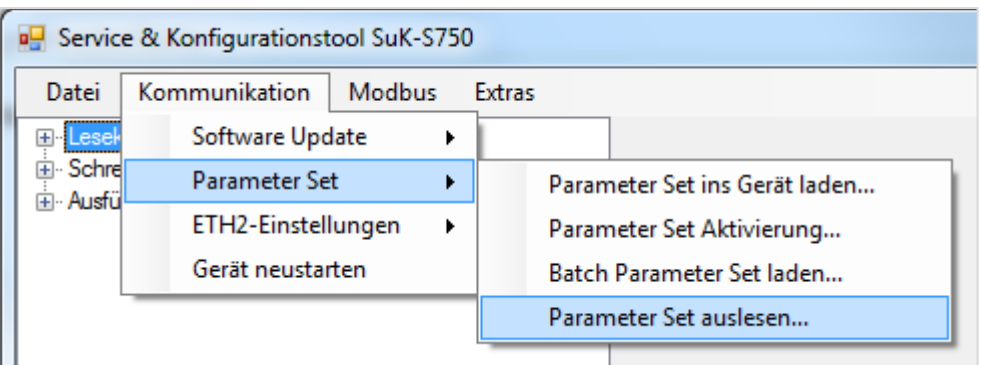

*Abbildung 27: "Parameter Set auslesen" auswählen*

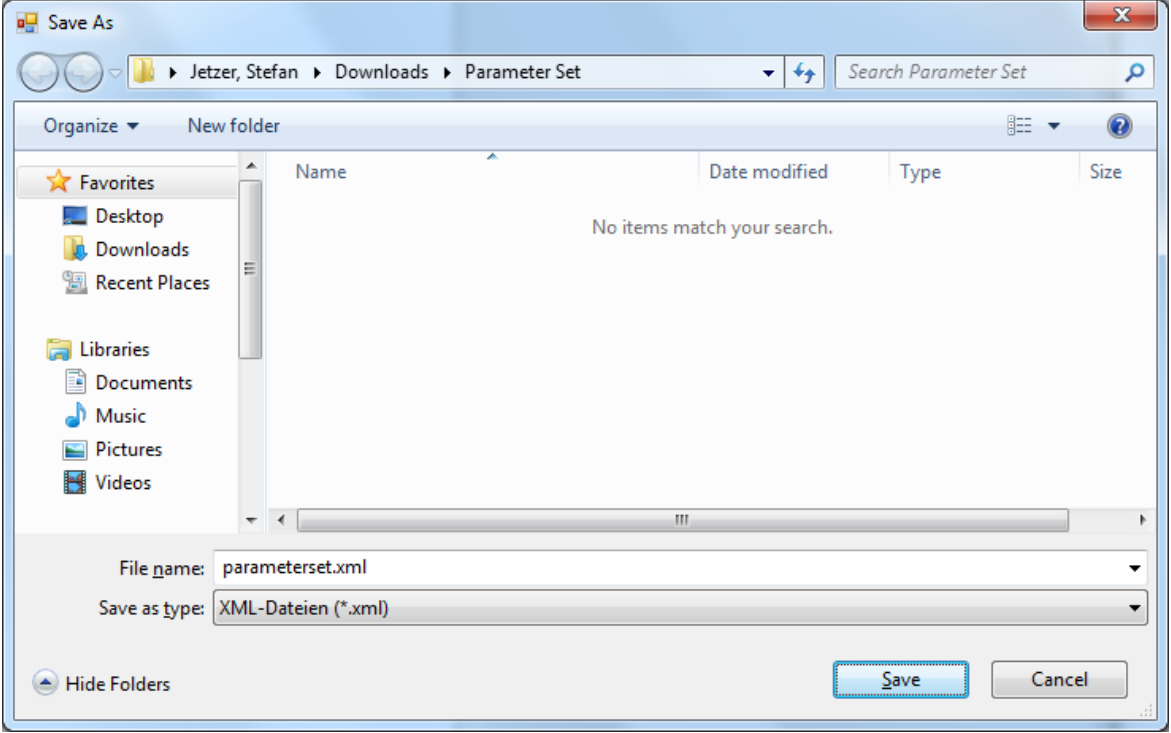

Der Dateispeicherdialog erscheint:

*Abbildung 28: Ordnerauswahls-Dialog*

Den gewünschten Ort zum Speichern des Parameter Set auswählen.

Während das Parameter Set ausgelesen wird, wird ein Fortschrittsdialog angezeigt und die Parameter-Tabelle im Hintergrund stetig aufgefüllt.

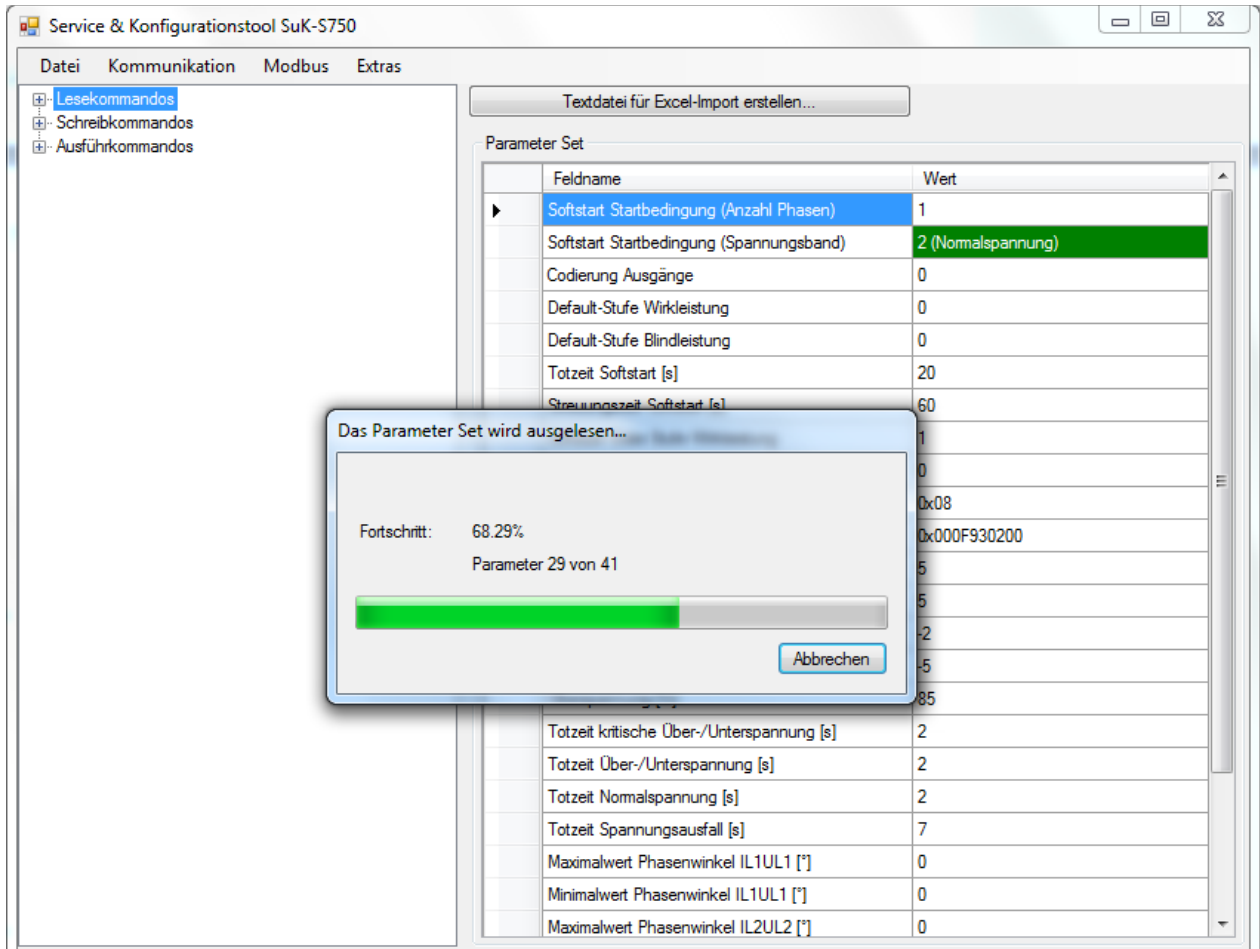

*Abbildung 29: Auffüllen der Parameter-Tabelle mit Fortschrittsdialog*

Nachdem das Parameter Set vollständig ausgelesen wurde, wird folgende Meldung – mit dem ausgewählten Dateipfad – angezeigt:

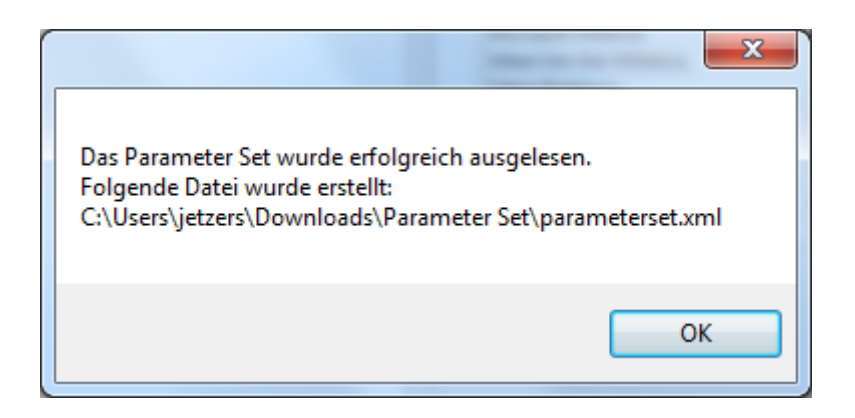

<span id="page-24-0"></span>In den Einstellungen für die 2. Ethernet-Schnittstelle kann festgelegt werden, ob die IP-Adresse statisch gesetzt werden soll oder nach dem Zeroconf-Verfahren ausgehandelt werden soll. Ebenfalls kann im statischen IP-Modus die statische IP eingestellt werden.

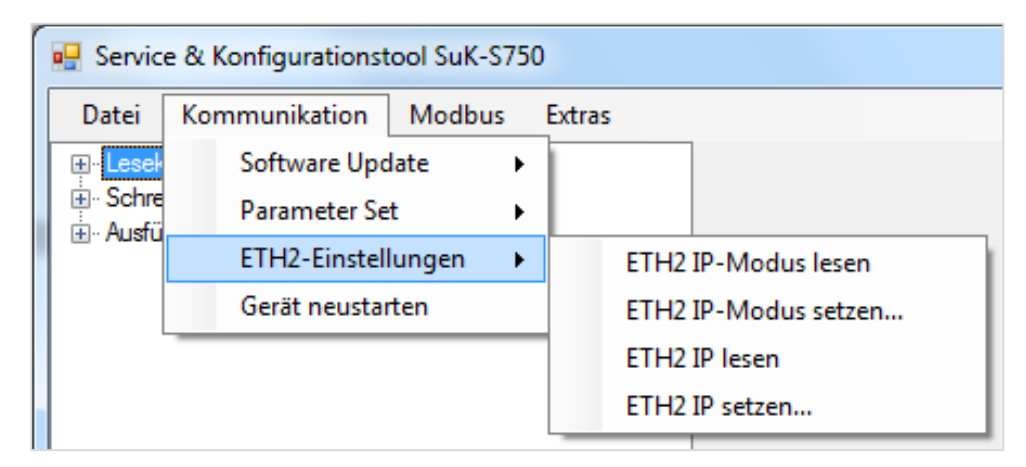

*Abbildung 30: ETH2-Schnittstelle einstellen*

 Wenn Einstellungen an der ETH2-Schnittstelle vorgenommen wurden (IP-Modus-Wechsel oder statische IP eingestellt), werden diese nicht automatisch übernommen. Damit die Einstellungen auf der ETH2- Schnittstelle angewendet werden, muss die Verbindung zurückgesetzt werden. Dazu kann entweder das Ethernet-Kabel am ETH2-Port aus- und wieder eingesteckt werden oder das S750 neugestartet werden.

## <span id="page-25-0"></span>**2.1.2 Menü Modbus**

Unter dem Menüpunkt **Modbus** sind sämtliche Parameter und Einstellungen für Modbus-Verbindungen mit Field Devices zu finden.

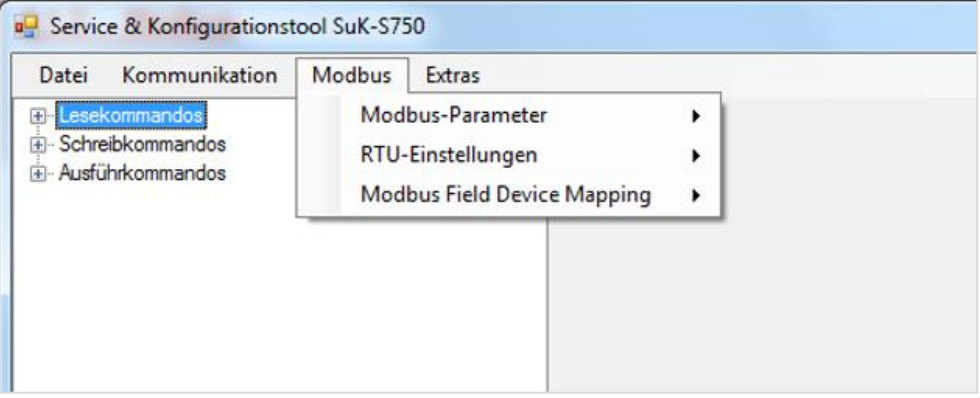

*Abbildung 31 : Menü Modbus*

## <span id="page-25-1"></span>**2.1.2.1 Modbus-Parameter**

Die Modbus-Parameter sind ein Set von Einstellungen für die Modbus-Verbindung der GCU mit dem REMS Controller und den Field Devices.

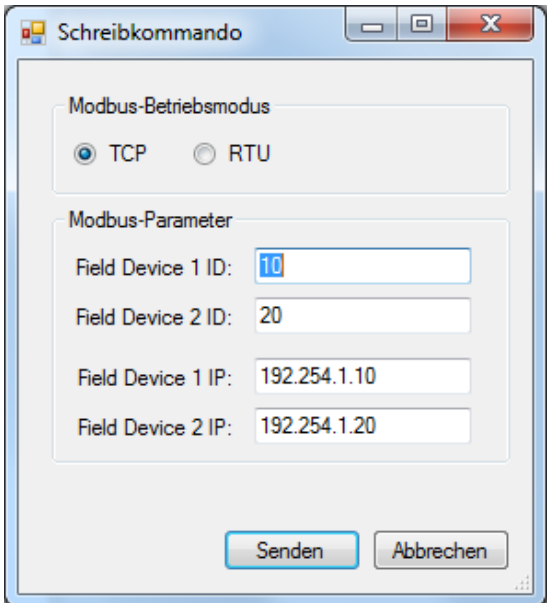

*Abbildung 32: Parameter-Übersicht bei Modbus TPC-Betriebsmodus*

#### **Der Modbus-Betriebsmodus** definiert, über welchen

Kommunikationskanal (Ethernet / TCP oder Seriell / RTU) mit der GCU und den Field Devices kommuniziert werden soll.

Im Abschnitt "Modbus-Parameter" können nun die IDs bzw. IPs der Field Devices eingestellt werden.

Bei **Modbus TCP** werden sowohl die ID als auch die IP für die Field Devices gesetzt. Für die Identifikation der Geräte ist die **Field Device IP** benutzt.

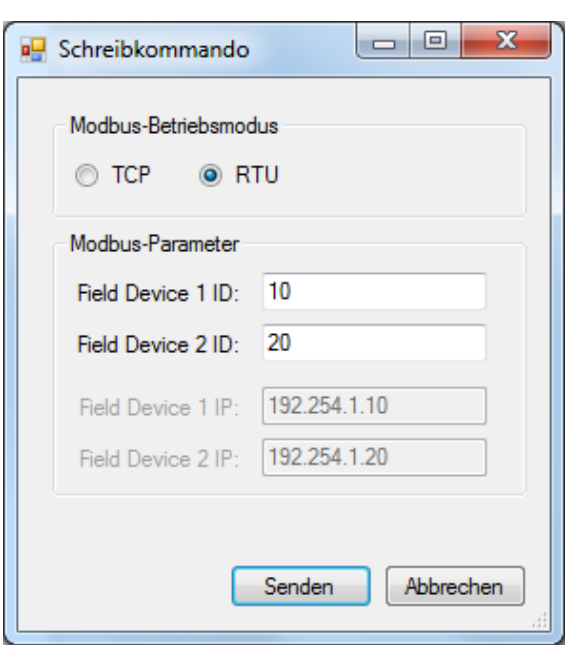

*Abbildung 33: Parameter-Übersicht bei Modbus RTU-Betriebsmodus* 

Bei **Modbus RTU** wird nur die **Field Device ID** für die Field Devices gesetzt. Diese ist für die Identifikation der Geräte zuständig.

## <span id="page-26-0"></span>**2.1.2.2 RTU-Einstellungen**

In den RTU-Einstellungen befinden sich die Parameter für die serielle Schnittstelle im Modbus-Betriebsmodus "RTU".

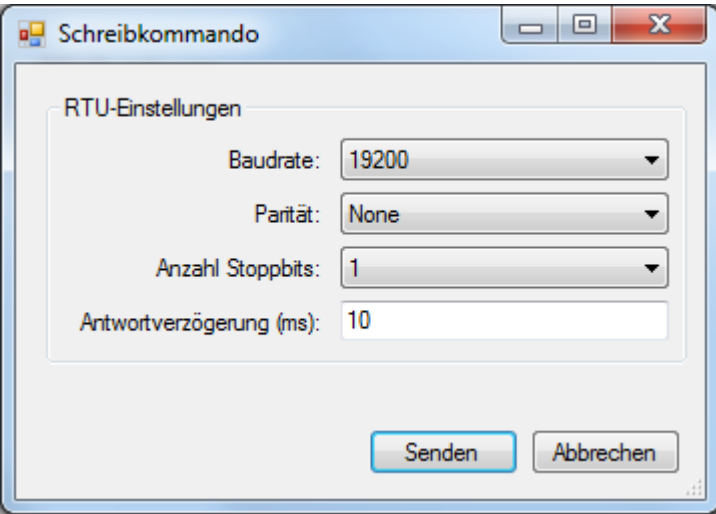

*Abbildung 34: RTU-Einstellungen*

## <span id="page-27-0"></span>**2.1.2.3 Modbus Field Device Mapping**

Das Field Device Mapping wird zur Verknüpfung von bis zu zwei Field Devices mit einem Controller benutzt. Dabei werden die verschiedenen Modbus-Adressen der Field Devices im S750 konfiguriert.

#### Die Datei FieldDeviceMapping Template.csv wird mit der Applikation SuK-S750 installiert. Sie ist im gewählten Installationsverzeichnis vorzufinden (standardmässig C:\Program Files (x86)\Landis+Gyr\SuK-S750). **Field Device Mapping Template**

Mit dieser Template-Datei ist es möglich, eigene Field Device Mapping Konfigurationen zu erstellen. Bei der Bearbeitung in einem Texteditor können in der Template-Datei die zu konfigurierenden Zeilen aktiviert werden (dazu die Raute # am Anfang der Zeile entfernen) und die Werte für Modbus Field Device Address, Data Type etc. gesetzt werden. Anschliessend kann die Datei als neues Field Device Mapping im CSV-Format abgespeichert werden.

Eine mögliche Konfiguration könnte auszugsweise folgendermassen aussehen:

# Mapping for first field device

0;1000;100;64;2;2;1 # BESS1 BESS Control mode 0;1100;200;64;2;3;1 # BESS2 BESS Set Control mode 0;1004;300;64;2;2;-100# BESS3 Charged energy 0;1008;400;64;2;2;-100# BESS4 Discharged energy 0;1012;500;64;2;2;-100# BESS5 Re-chargeable capacity 0;1016;600;64;2;2;-100# BESS6 Dis-chargeable capacity 0;1104;700;32;1;3;-10 # BESS7 Active power set point 0;1106;800;32;1;3;-10 # BESS8 Reactive power set point 0;1020;900;64;2;2;1 # BESS9 Operating status

## **Field Device Mapping setzen…**

Die Konfiguration der Field Device Verbindung wird über eine CSV-Datei vorgenommen.

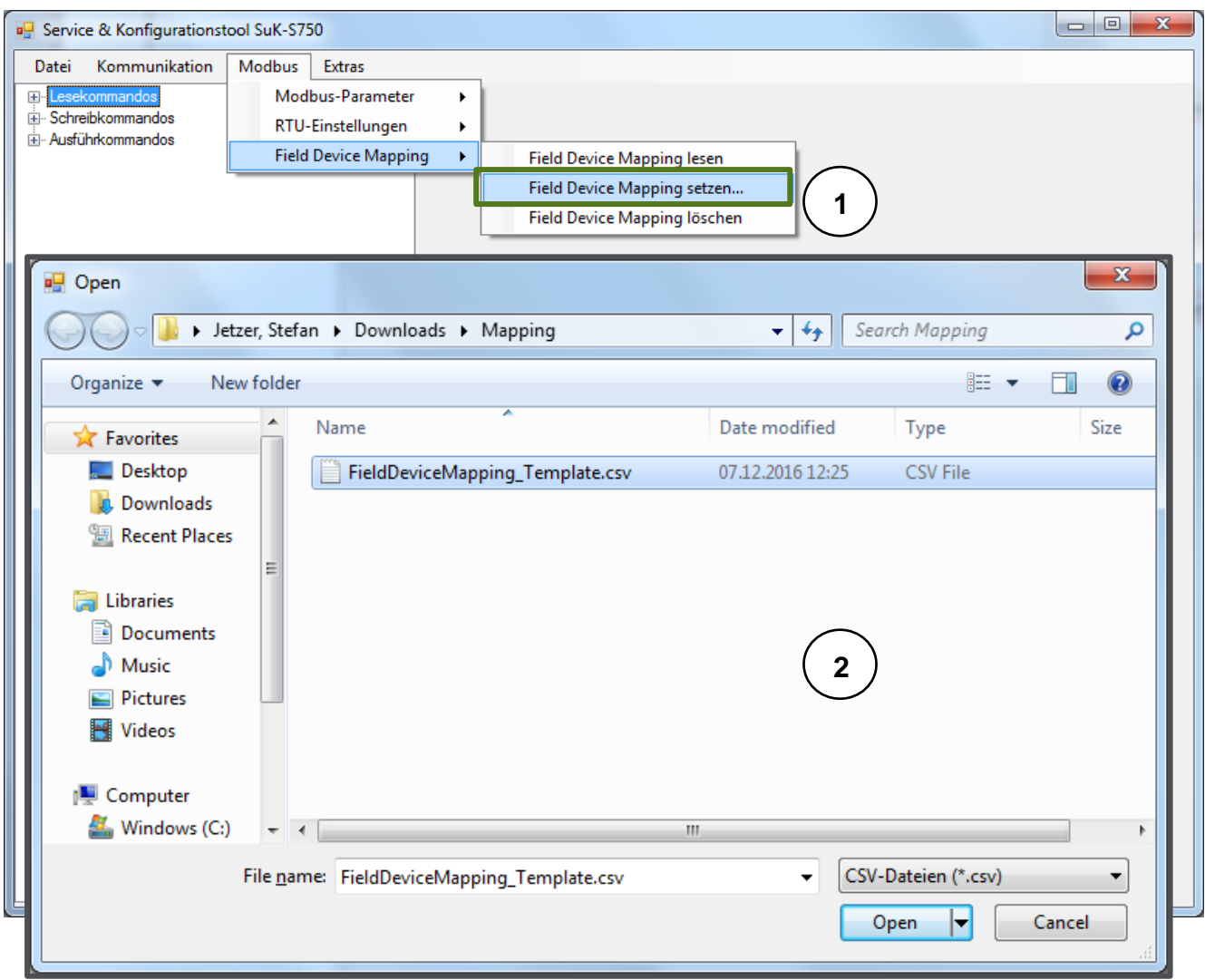

*Abbildung 35: Field Device Mappint setzen*

- 1. **Field Device Mapping setzen…** auswählen -> Der Dateiauswahldialog erscheint
- 2. Die gewünschte CSV-Datei auswählen

Nach dem erfolgreichen Anwenden des Field Device Mapping im S750 Smart Grid Modul wird zur Kontrolle die angelegte Konfiguration ausgelesen und dargestellt.

| <b>P</b> Service & Konfigurationstool SuK-S750 |   |                               |                          |                                          |                       |              |                                          | $\Box$ | $\mathbf{x}$        |
|------------------------------------------------|---|-------------------------------|--------------------------|------------------------------------------|-----------------------|--------------|------------------------------------------|--------|---------------------|
| Kommunikation<br>Modbus<br>Extras<br>Datei     |   |                               |                          |                                          |                       |              |                                          |        |                     |
| E Lesekommandos                                |   | <b>Field Device Mapping</b>   |                          |                                          |                       |              |                                          |        |                     |
| E Schreibkommandos<br>in Ausführkommandos      |   | Modbus<br><b>Field Device</b> | Modbus<br>GCU<br>Adresse | Modbus<br><b>Field Device</b><br>Adresse | Anzahl<br><b>Bits</b> | Datentyp     | Modbus Registertyp                       | Faktor | ۸                   |
|                                                | ٠ | n                             | 1000                     | 100                                      | 64                    | 2 (Unsigned) | 2 (Analog Input Register)                | 1      |                     |
|                                                |   | 0                             | 1100                     | 200                                      | 64                    | 2 (Unsigned) | 3 (Analog Output Holding Register)   1   |        |                     |
|                                                |   | 0                             | 1004                     | 300                                      | 64                    | 2 (Unsigned) | 2 (Analog Input Register)                | $-100$ |                     |
|                                                |   | 0                             | 1008                     | 400                                      | 64                    | 2 (Unsigned) | 2 (Analog Input Register)                | $-100$ |                     |
|                                                |   | 0                             | 1012                     | 500                                      | 64                    | 2 (Unsigned) | 2 (Analog Input Register)                | $-100$ |                     |
|                                                |   | 0                             | 1016                     | 600                                      | 64                    | 2 (Unsigned) | 2 (Analog Input Register)                | $-100$ | Ξ                   |
|                                                |   | 0                             | 1104                     | 700                                      | 32                    | 1 (Integer)  | 3 (Analog Output Holding Register)   -10 |        |                     |
|                                                |   | 0                             | 1106                     | 800                                      | 32                    | 1 (Integer)  | 3 (Analog Output Holding Register)   -10 |        |                     |
|                                                |   | 0                             | 1020                     | 900                                      | 64                    | 2 (Unsigned) | 2 (Analog Input Register)                | 1      |                     |
|                                                |   | 0                             | 9999                     |                                          |                       |              |                                          |        |                     |
|                                                |   | 0                             | 9999                     |                                          |                       |              |                                          |        |                     |
|                                                |   | 0                             | 9999                     |                                          |                       |              |                                          |        |                     |
|                                                |   | 0                             | 9999                     |                                          |                       |              |                                          |        |                     |
|                                                |   | 0                             | 9999                     |                                          |                       |              |                                          |        |                     |
|                                                |   | 0                             | 9999                     |                                          |                       |              |                                          |        |                     |
|                                                |   | 0                             | 9999                     |                                          |                       |              |                                          |        |                     |
|                                                |   | 0                             | 9999                     |                                          |                       |              |                                          |        |                     |
|                                                |   | 0                             | 9999                     |                                          |                       |              |                                          |        |                     |
|                                                |   | 0                             | 9999                     |                                          |                       |              |                                          |        |                     |
|                                                |   | 0                             | 9999                     |                                          |                       |              |                                          |        |                     |
|                                                |   | 0                             | 9999                     |                                          |                       |              |                                          |        |                     |
|                                                |   | 0                             | 9999                     |                                          |                       |              |                                          |        |                     |
|                                                |   | 1                             | 9999                     |                                          |                       |              |                                          |        |                     |
|                                                |   | 1                             | 9999                     |                                          |                       |              |                                          |        | $\overline{\nabla}$ |
|                                                |   |                               |                          |                                          |                       |              |                                          |        |                     |

*Abbildung 36: Field Device Mapping Konfigurationsdarstellung*

## **Field Device Mapping lesen**

Genauso wie im vorigen Abschnitt beschrieben, kann auch einzeln jederzeit die aktuelle Field Device Mapping Konfiguration des S750 Smart Grid Modul ausgelesen werden.

## **Field Device Mapping löschen**

Das gesetzte Field Device Mapping kann auch komplett aus dem S750 gelöscht werden. Nach dem erfolgreichen Löschen werden auch alle Einträge aus der Field Device Mapping Konfiguration des S750 angezeigt. Der Indikator, dass die Einträge gelöscht wurden, ist dabei die "**Modbus GCU Adresse**" 9999.

| Kommunikation<br>Modbus<br>Datei       | Extras |                               |                          |                                                      |                       |          |                    |        |   |
|----------------------------------------|--------|-------------------------------|--------------------------|------------------------------------------------------|-----------------------|----------|--------------------|--------|---|
| E Lesekommandos                        |        | <b>Field Device Mapping</b>   |                          |                                                      |                       |          |                    |        |   |
| Schreibkommandos<br>+ Ausführkommandos |        | Modbus<br><b>Field Device</b> | Modbus<br>GCU<br>Adresse | Modbus<br><b>Field Device</b><br>Adresse             | Anzahl<br><b>Bits</b> | Datentyp | Modbus Registertyp | Faktor |   |
|                                        | ٠      | n                             | 9999                     |                                                      |                       |          |                    |        |   |
|                                        |        | 0                             | 9999                     |                                                      | ä,                    |          |                    |        |   |
|                                        |        | 0                             | 9999                     | ÷                                                    | ä,                    |          |                    |        |   |
|                                        |        | 0                             | 9999                     |                                                      | ×,                    |          |                    |        |   |
|                                        |        | 0                             | 9999                     |                                                      | ä,                    |          |                    |        |   |
|                                        |        | 0                             | 9999                     |                                                      |                       |          |                    |        | Ξ |
|                                        |        | 0                             | 9999                     | Erfolg                                               |                       |          | $\mathbf{x}$       |        |   |
|                                        |        | 0                             | 9999                     |                                                      |                       |          |                    |        |   |
|                                        |        | 0                             | 9999                     |                                                      |                       |          |                    |        |   |
|                                        |        | 0                             | 9999                     | Das Field Device Mapping wurde erfolgreich gelöscht! |                       |          |                    |        |   |
|                                        |        | 0                             | 9999                     |                                                      |                       |          |                    |        |   |
|                                        |        | 0                             | 9999                     |                                                      |                       |          |                    |        |   |
|                                        |        | 0                             | 9999                     |                                                      |                       |          | OK                 |        |   |
|                                        |        | 0                             | 9999                     |                                                      |                       |          |                    |        |   |
|                                        |        | 0                             | 9999                     |                                                      |                       |          |                    |        |   |
|                                        |        | 0                             | 9999                     |                                                      |                       |          |                    |        |   |
|                                        |        | 0                             | 9999                     |                                                      | L.                    |          |                    |        |   |
|                                        |        | 0                             | 9999                     |                                                      |                       |          |                    |        |   |
|                                        |        | 0                             | 9999                     |                                                      | ÷.                    |          |                    |        |   |
|                                        |        | 0                             | 9999                     |                                                      | ÷                     |          |                    |        |   |
|                                        |        | 0                             | 9999                     |                                                      | L,                    |          |                    |        |   |
|                                        |        | 0                             | 9999                     |                                                      | ä,                    |          |                    |        |   |
|                                        |        | 1                             | 9999                     |                                                      | ä,                    |          |                    |        |   |
|                                        |        | 1                             | 9999                     |                                                      |                       |          |                    |        |   |

*Abbildung 37: Field Device Mapping löschen*

## <span id="page-31-0"></span>**2.1.3 Menü Extras**

Über das Menü **Extras** haben Sie Zugriff auf die wichtigsten Einstellungen und die Informationen zum Service & Konfigurationstool SuK-S750.

| Kommunikation<br>Modbus<br><b>Extras</b><br>Datei<br>El Lesekommandos<br>Optionen<br>i∓⊪ Schreibkommandos<br>Hilfe<br>E Ausführkommandos<br>About | ■ Service & Konfigurationstool SuK-S750 |  |  |  |  |  |
|----------------------------------------------------------------------------------------------------|-----------------------------------------|--|--|--|--|--|
|                                                                                                    |                                         |  |  |  |  |  |
|                                                                                                    |                                         |  |  |  |  |  |

*Abbildung 38: Menü Extras*

## <span id="page-31-1"></span>**2.1.3.1 Optionen (für Kommunikation)**

Das Service- & Konfigurationstool SuK-S750 bietet Ihnen zwei Möglichkeiten, Ihren PC mit dem Smart Grid Modul zu verbinden.

- Kommunikation über COM Port
- Kommunikation über Ethernet

Die vorzunehmenden Einstellungen sind dabei zu unterscheiden und werden in den folgenden Kapiteln erläutert.

Bei dieser Verbindungsmethode erfolgt die Kommunikation über eine serielle Schnittstelle. Diese kann entweder eine physikalische Schnittstelle des Typs RS232 oder RS485 sein oder aber eine virtuelle serielle Schnittstelle, welche von einem ComPort Client zur Verfügung gestellt wird. **Kommunikation über COM Port**

 Die Verbindung mit einem Smart Grid Modul S750 über eine Telemetrieanlage erfolgt mit einer virtuellen COM-Schnittstelle, die vorgänging von einem ComPort Client aufgesetzt wird.

Folgende Einstellungen müssen im SuK-S750 getroffen werden:

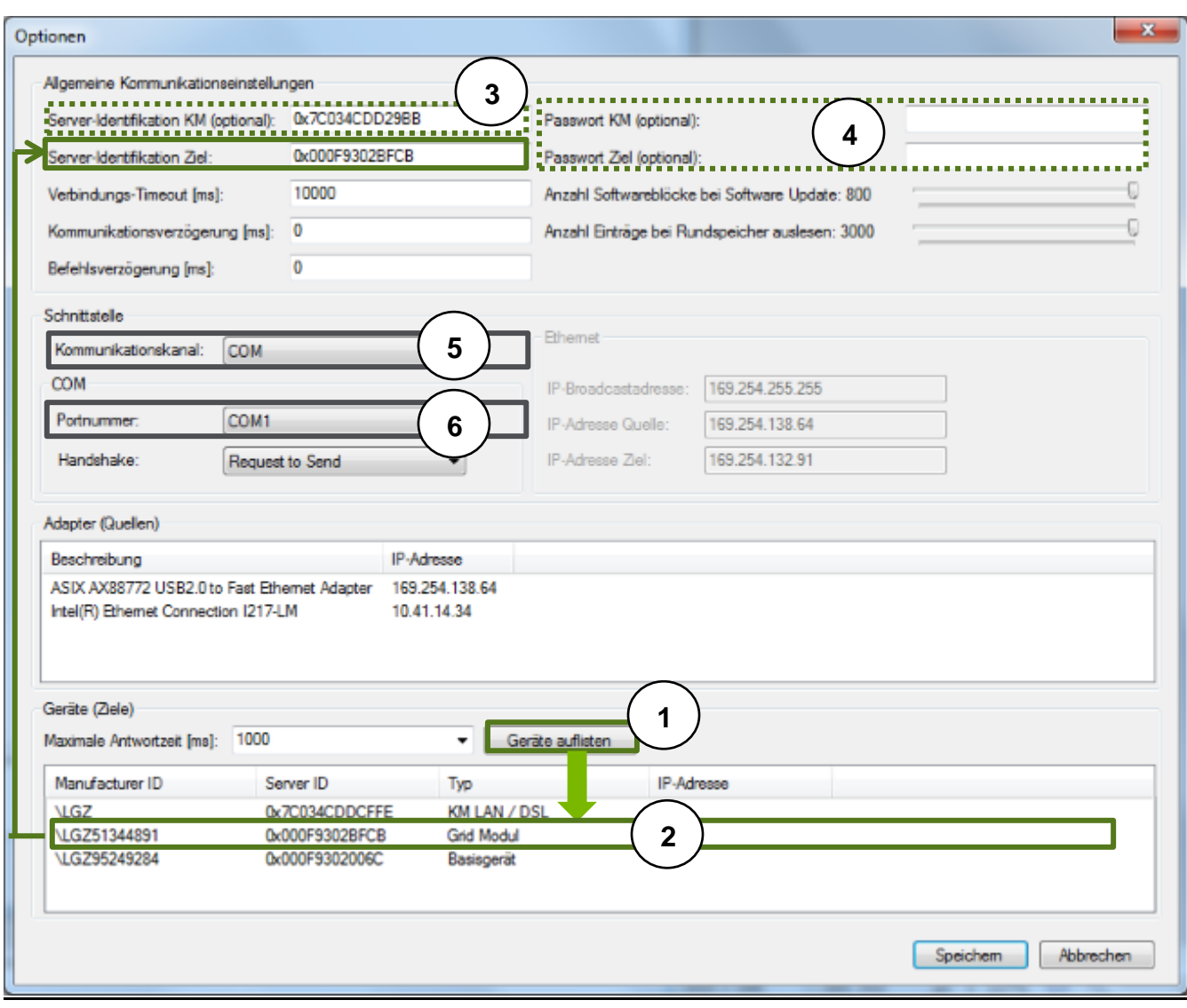

*Abbildung 39: Einstellungen für Kommunikation über COM Port*

| Nr.              | <b>Feld / Parameter</b>                                            | <b>Schritt</b>                                                                                                    |
|------------------|--------------------------------------------------------------------|----------------------------------------------------------------------------------------------------|
| $\mathbf 1$ .    | Menü Geräte (Ziele) ><br>Geräte auflisten                          | Auf Geräte auflisten klicken.<br>Alle verfügbaren Geräte für den ausgewählten COM-Port melden<br>sich.                                                                        |
| 2.               | Menü Geräte (Ziele) ><br>Geräteliste<br>Server-Identifikation Ziel | Wählen Sie das gewünschte Gerät für die Kommunikation aus.<br>Das Server-Identifikation Ziel wird automatisch gesetzt.<br>⋗                                                   |
| 3.               | <b>Server-Identifikation KM</b><br>(optional)                      | Wenn ein Kommunikationsmodul (KM) verwendet wird:<br>Wählen Sie das Kommunikationsmodule KM aus der Liste aus.<br>Das Server-Identifikation KM wird automatisch gesetzt.<br>≻ |
| $\overline{4}$ . | <b>Passwort KM (optional)</b><br><b>Passwort Ziel (optional)</b>   | Setzen Sie die Passwörter für den Zugriff auf das Gerät.                                                                                                    |
| 5.               | Kommunikationskanal                                                | Der Kommunikationskanal muss auf COM eingestellt werden.                                                                                                    |
| 6.               | <b>COM/Portnummer</b>                                              | Der COM-Port, an welchem das Grid Modul angeschlossen ist,<br>muss bei Portnummer ausgewählt werden                                                                           |

*Tabelle 1: Einstellungen für Kommunikation über COM Port*

## **Kommunikation über Ethernet**

Das Service & Konfigurationstool SuK-S750 unterstützt zusätzlich die Kommunikation über eine LAN-Verbindung mit dem Smart Grid Modul S750 (auch möglich über ein Kommunikationsmodul).Um eine solche Verbindung aufzubauen, muss ein LAN-Adapter (Quelle) ausgewählt werden, an welchem das S750 angeschlossen ist.

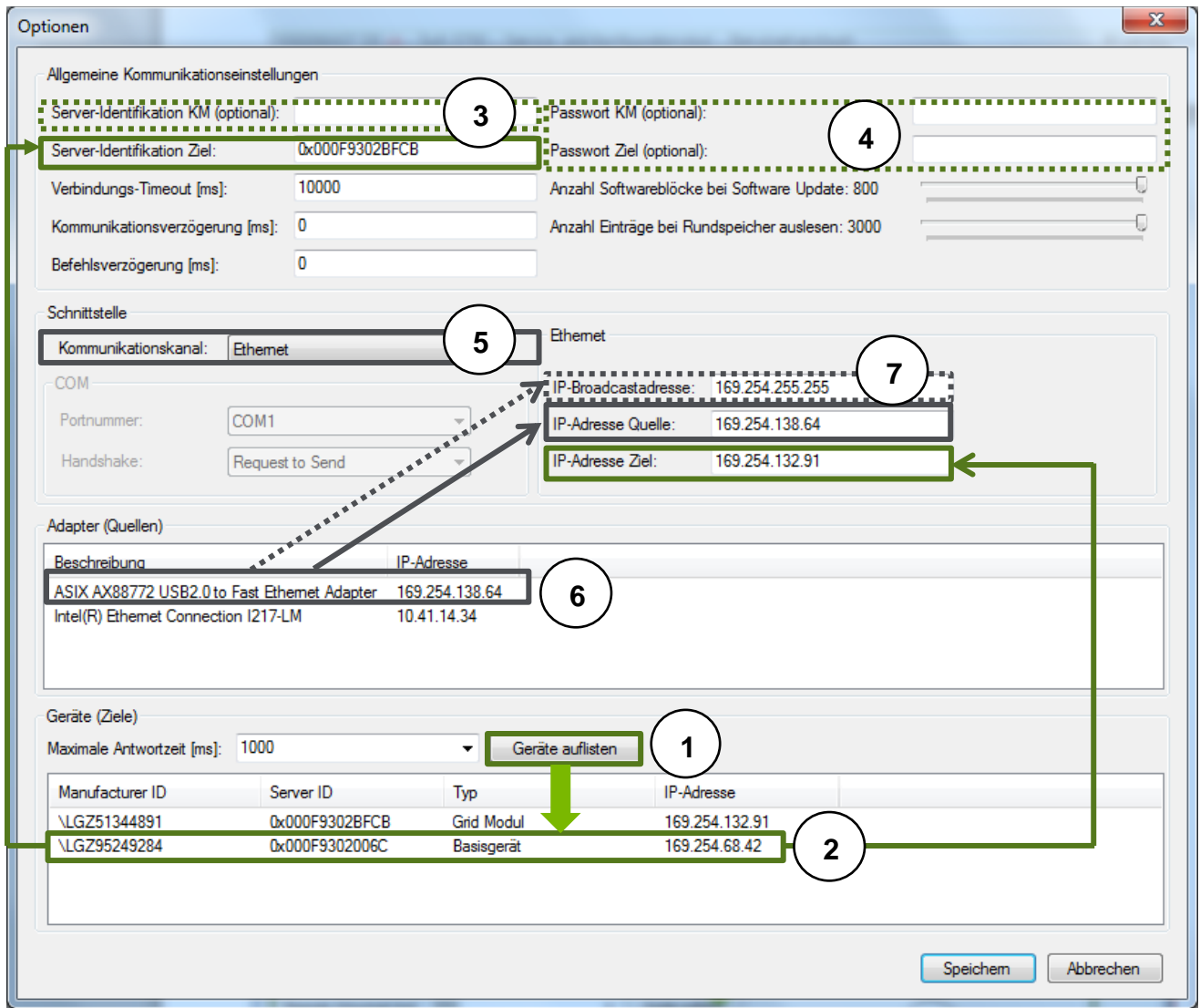

*Abbildung 40: Einstellungen für Kommunikation über Ethernet*

| Nr.              | <b>Feld / Parameter</b>                                                      | <b>Schritt</b>                                                                                                    |
|------------------|------------------------------------------------------------------------------|----------------------------------------------------------------------------------------------------|
| $\mathbf{1}$ .   | Menü Geräte (Ziele) ><br>Geräte auflisten                                    | Auf Geräte auflisten klicken.<br>Alle verfügbaren Geräte für den ausgewählten LAN-Adapter melden<br>sich.                                                |
| 2.               | Menü Geräte (Ziele)<br>> Geräteliste<br>Server-Identifikation<br><b>Ziel</b> | Wählen Sie das gewünschte Gerät für die Kommunikation aus.<br>Die Server-Identifikation Ziel und die IP-Adresse Ziel werden<br>automatisch gesetzt.      |
| 3.               | <b>Server-Identifikation KM</b><br>(optional)                                | Wenn ein Kommunikationsmodul (KM) verwendet wird:<br>Wählen Sie das KM aus der Liste aus.<br>Das Server-Identifikation KM wird automatisch gesetzt.<br>➤ |
| $\overline{4}$ . | <b>Passwort KM (optional)</b><br><b>Passwort Ziel (optional)</b>             | Setzen Sie die Passwörter für den Zugriff auf das Gerät.                                                                                                 |
| 5.               | Kommunikationskanal                                                          | Der Kommunikationskanal muss auf Ethernet eingestellt werden.                                                                                            |

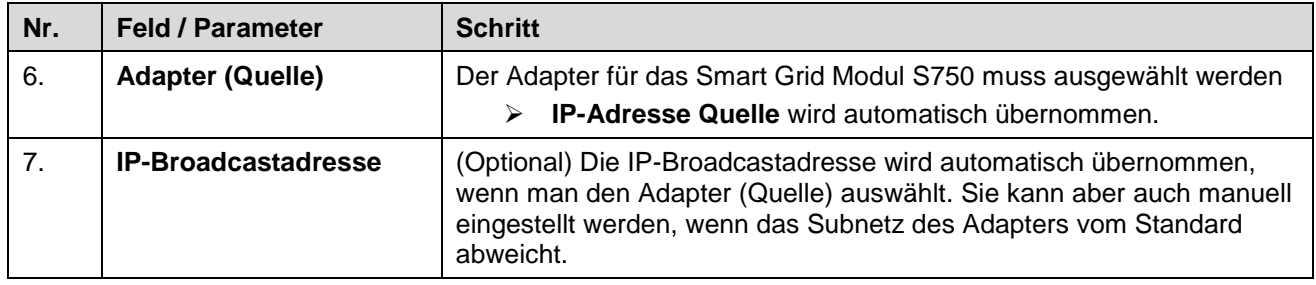

*Tabelle 2: Einstellungen für Kommunikation über Ethernet*

 Die **Maximale Antwortzeit (ms)** legt die Zeit fest, welche Geräte haben, um sich für die Kommunikation als verfügbar zu melden. Für COM-Verbindungen wird eine Zeit von 10'000 ms und für LAN-Verbindungen 5'000 ms empfohlen.

> Wichtig: Die Funktion **Geräte auflisten** kann nur ausgeführt werden, wenn nur genau ein LAN-Adapter pro IP-Subnetz aktiv ist. Nicht benutzte Netzwerkschnittstellen sollen über die Windows-Netzwerkeinstellungen deaktiviert werden.

## **Performance Einstellungen**

Für die zwei zeitintensivsten Befehle "Software ins Gerät laden" und "Inhalt Rundspeicher auslesen" stehen Einstellungsmöglichkeiten zur Verfügung, um die Performance bei der Ausführung massiv zu verbessern.

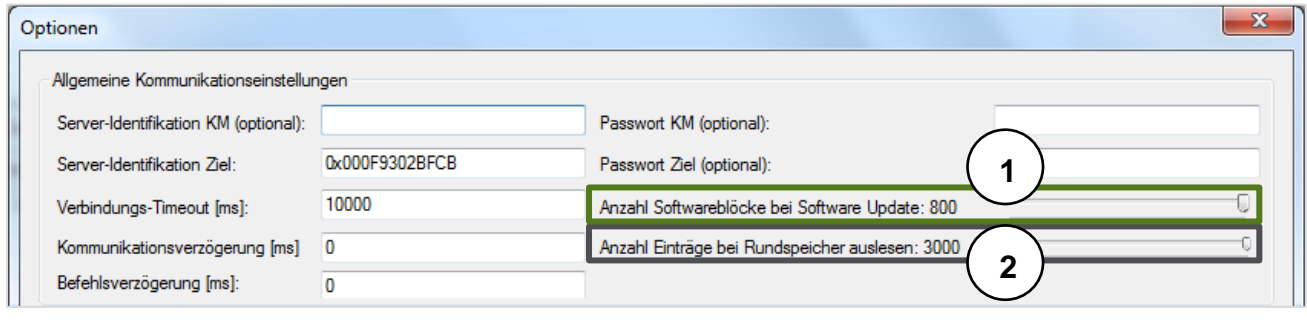

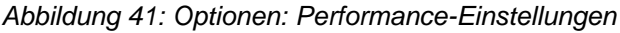

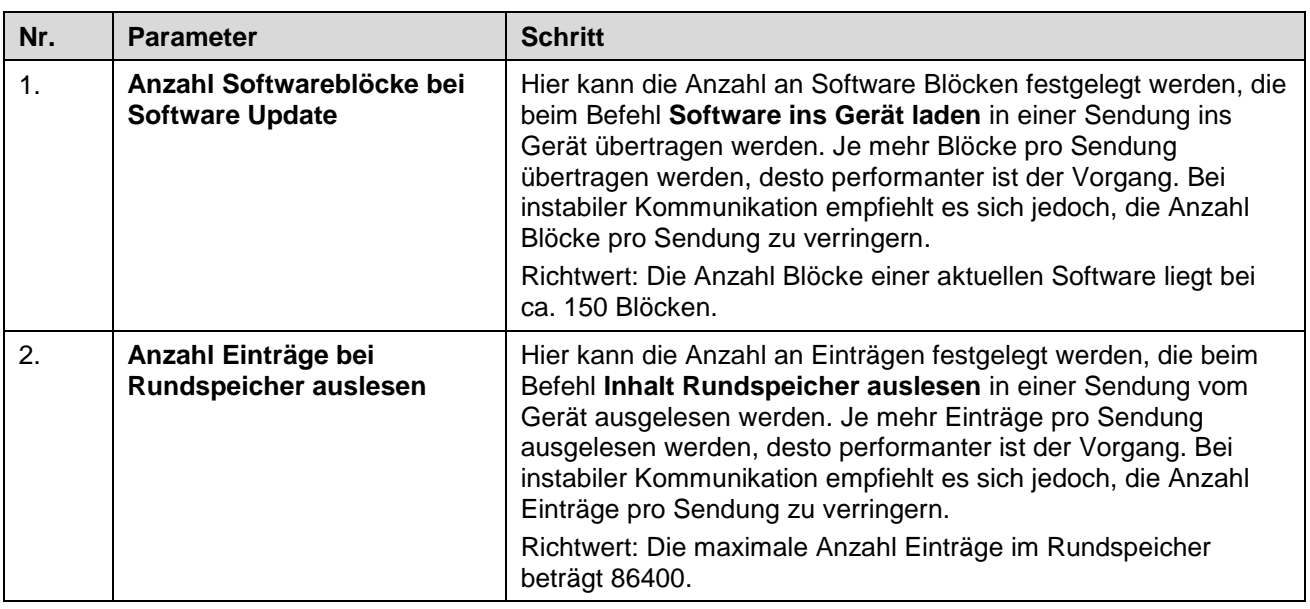

*Tabelle 3: Optionen: Performance-Einstellungen*

## **Verzögerungseinstellungen**

SuK-S750 bietet eine Möglichkeit, die Synchronisation bei der Kommunikation zu kontrollieren, indem Verzögerungen an speziellen Stellen in der Software eingestellt werden können.

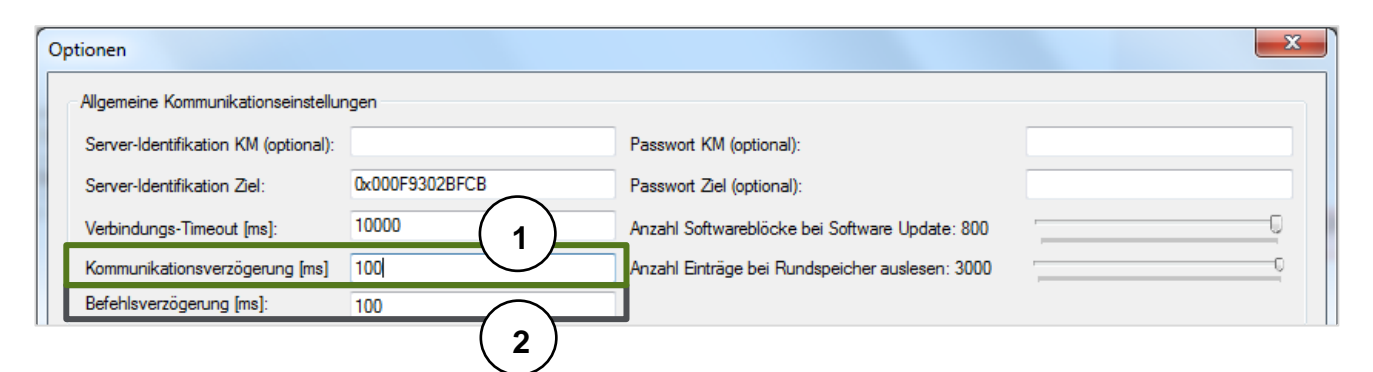

*Abbildung 42: Verzögerung einstellen* **.**

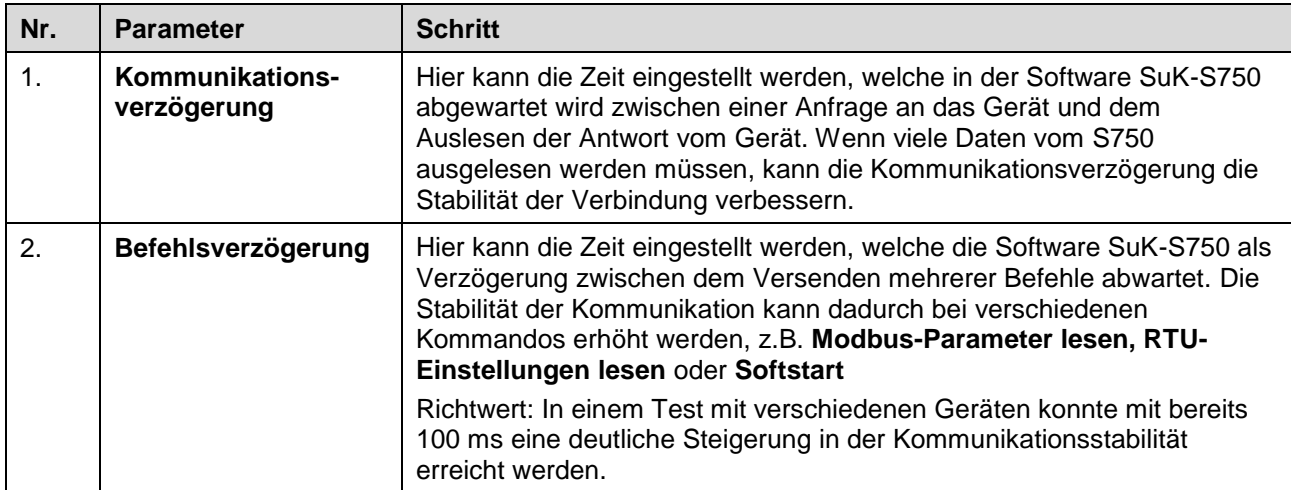

*Tabelle 4: Verzögerung einstellen*

## <span id="page-36-0"></span>**2.1.3.2 About**

Der **About**-Dialog zeigt die aktuelle Version und das Release-Datum des Service & Konfigurationstools SuK-S750 an. Die hier angezeigten Informationen sind für den Landis+Gyr-Support wichtig, um eine optimale Hilfestellung gewährleisten zu können.

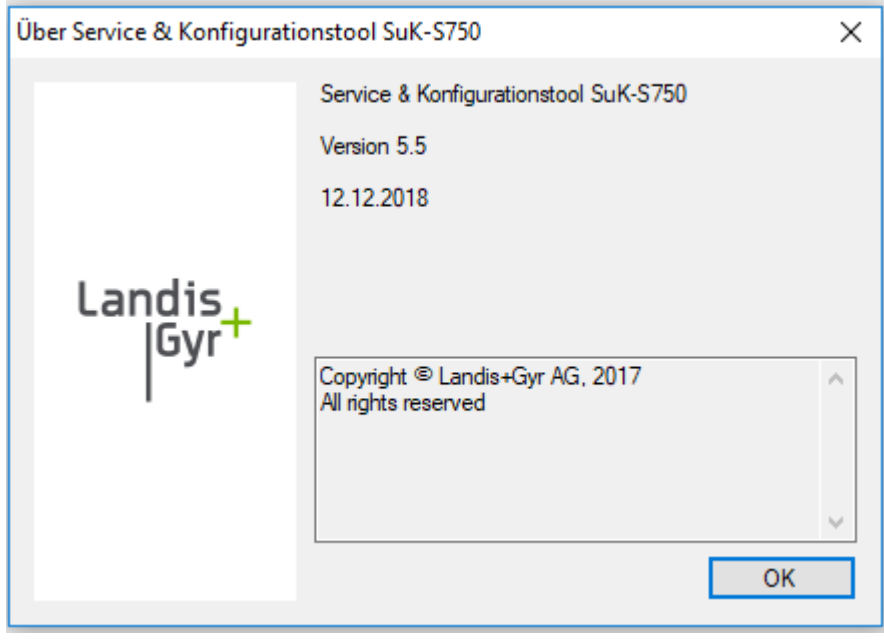

*Abbildung 43: Der About-Dialog mit der Version Nummer und dem Freigabe-Datum des Service- & Konfigurationstools SuK-S750*

## <span id="page-37-0"></span>**2.2 Kommandobaum**

Der Kommandobaum ist in drei Grundverzweigungen eingeteilt: Lesekommandos, Schreibkommandos und Ausführkommandos. In den folgenden Kapiteln werden die Kommandostrukturen und Abläufe im Allgemeinen beschrieben. Auf spezielle Kommandos wird im entsprechenden Kapitel eingegangen.

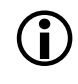

 Jedes Kommando wird mit einem Doppelklick auf den entsprechenden Namen im Baum gestartet.

## <span id="page-37-1"></span>**2.2.1 Lesekommandos**

Mithilfe der Lesekommandos werden die gespeicherten Parameter aus dem Smart Grid Modul gelesen und in geeigneter Form dargestellt. Die Lesebefehle sind in Strukturen unterteilt, wie auf *[Abbildung 44](#page-37-2)* zu sehen ist:

<span id="page-37-2"></span>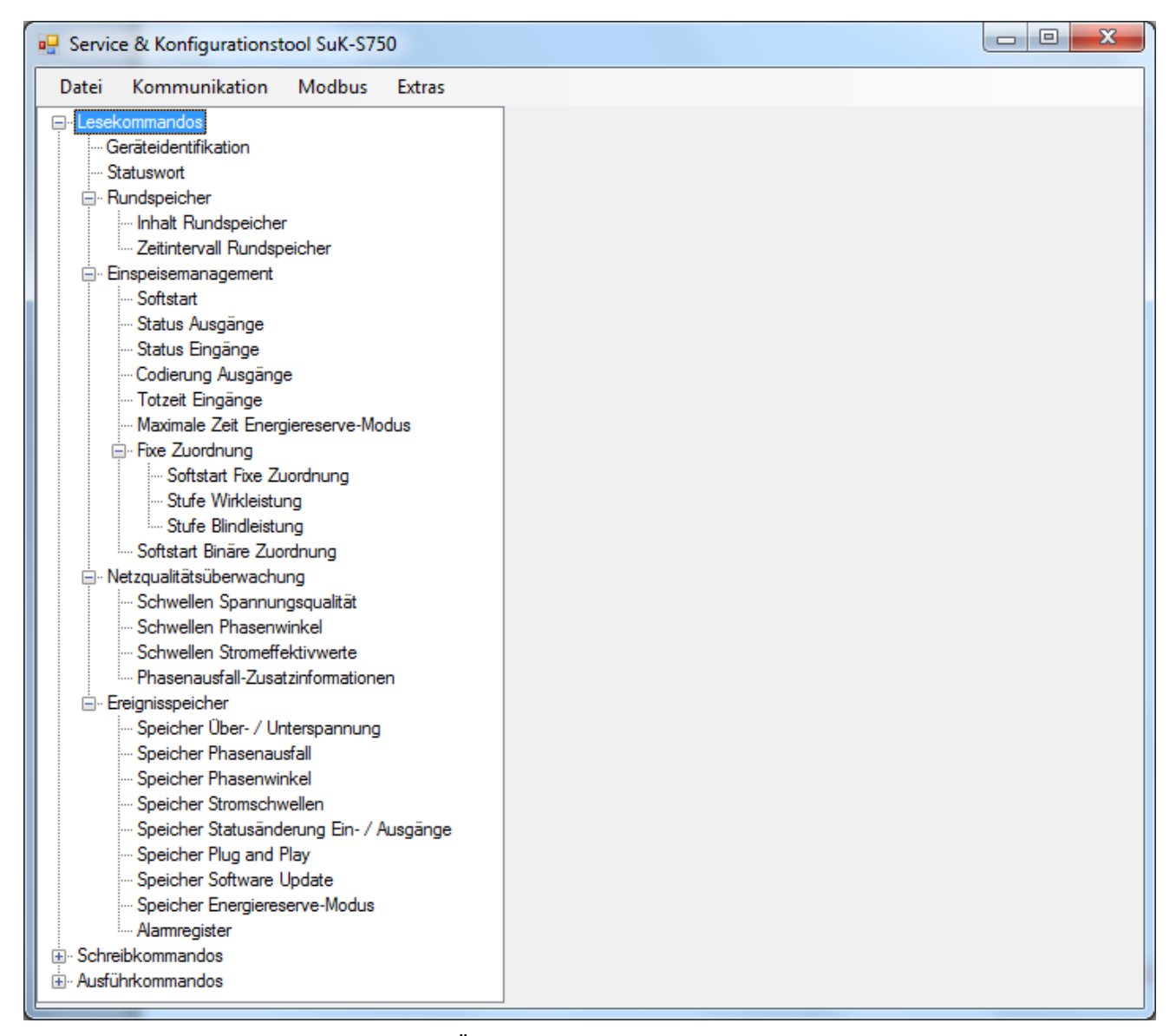

*Abbildung 44: Übersicht der Lesekommandos in SuK-S750*

#### **Standardablauf eines Lesekommandos**

Der Ablauf für **Lesekommandos** ist im Grundsatz sehr ähnlich und wird deshalb an einem Beispiel genau erläutert. Dieser Ablauf gilt implizit für alle Lesekommandos, ausser, wenn dies beim Kommando speziell erwähnt wird. Der typische Ablauf eines Lesekommandos wird in der unterstehenden *[Abbildung 45](#page-38-1)* dargestellt:

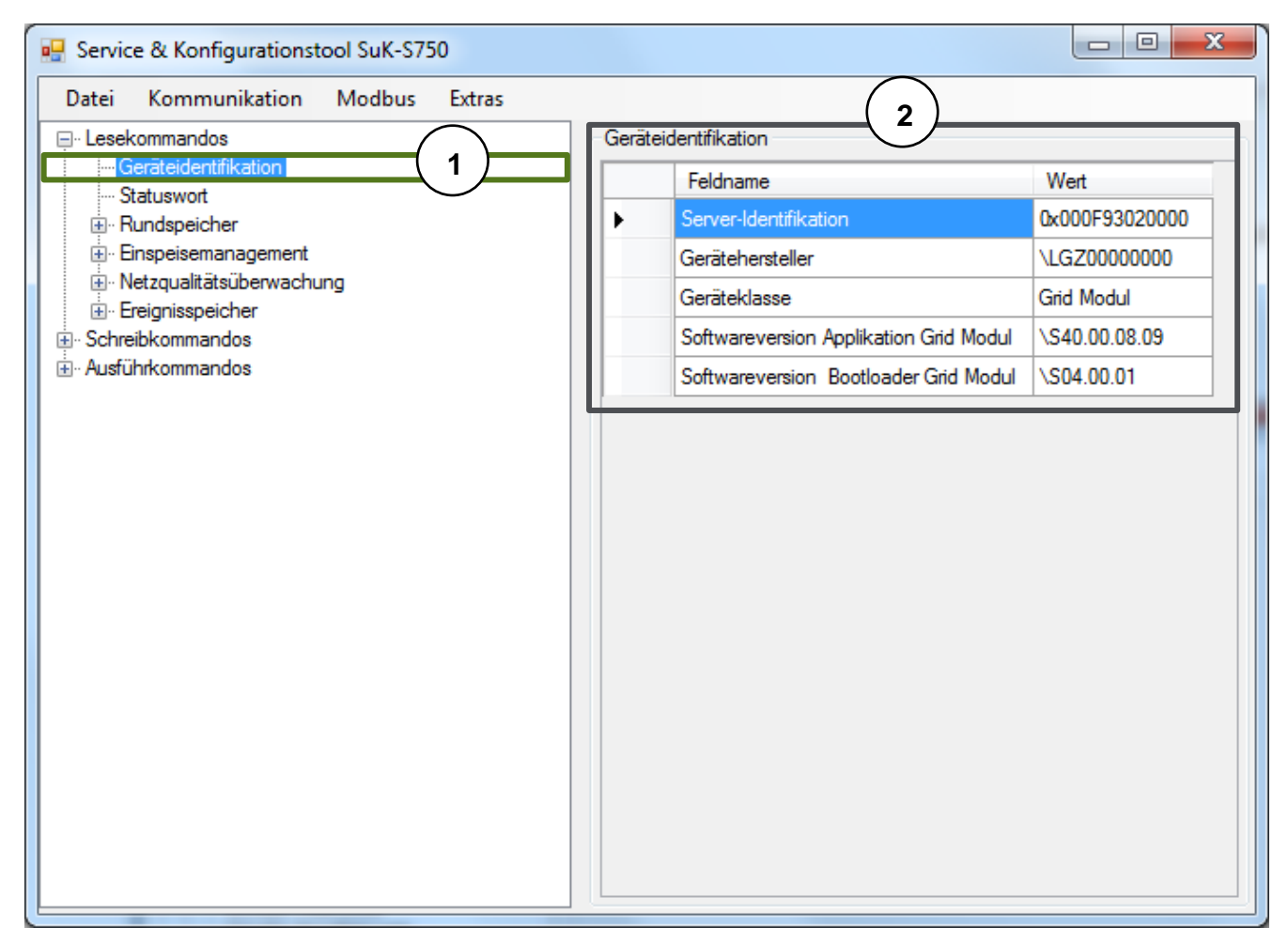

*Abbildung 45: Ablaufbeispiel Lesekommando*

- 1. Wählen Sie das gewünsche Lesekommando aus dem **Kommandobaum**.
- 2. Die auslegesenen Werte werden im **Datenfenster** dargestellt.

## <span id="page-38-1"></span><span id="page-38-0"></span>**2.2.1.1 Export gelesener Dateien**

Folgende gelesenen Daten können exportiert werden.

- Inhalt Rundspeicher
- Ereignisspeicher Statusänderung Ein-/Ausgänge

Der Inhalt des Rundspeicher kann in eine Text Datei ausgelesen werden. Zu diesem Zweck ist der **Export** Button zu betätigen. **Export Inhalt Rundspeicher**

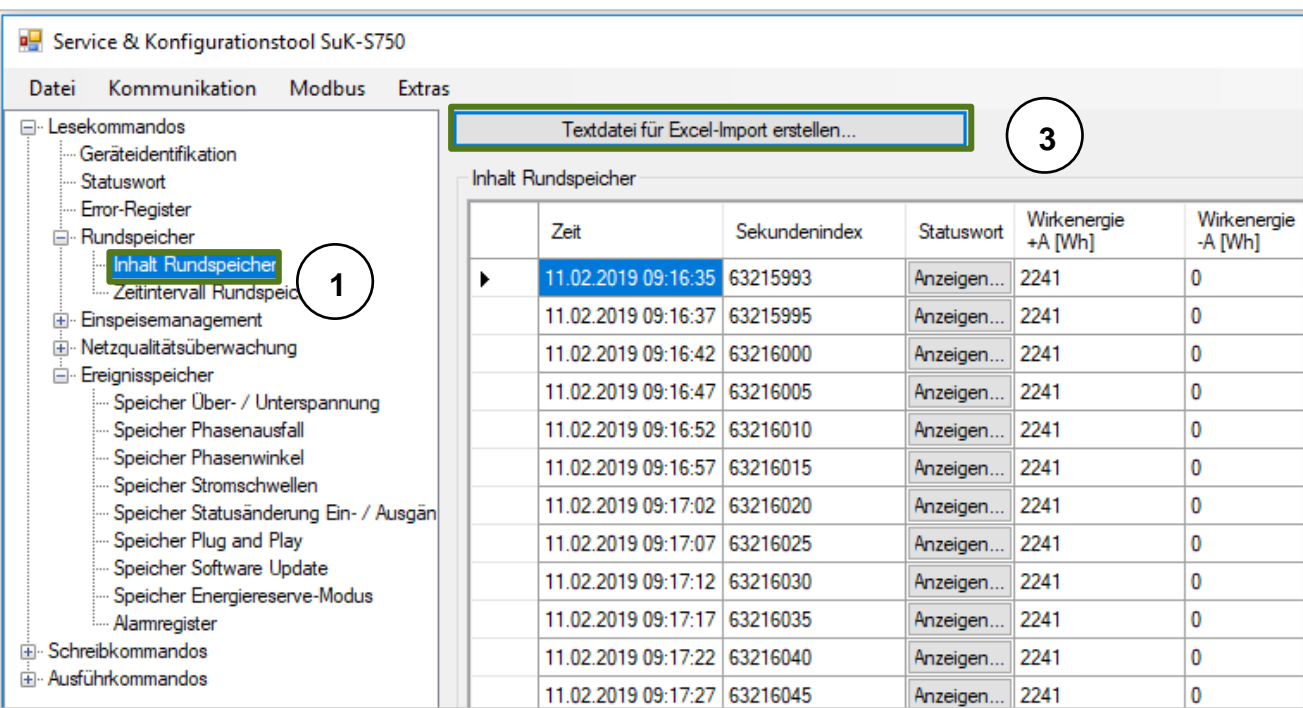

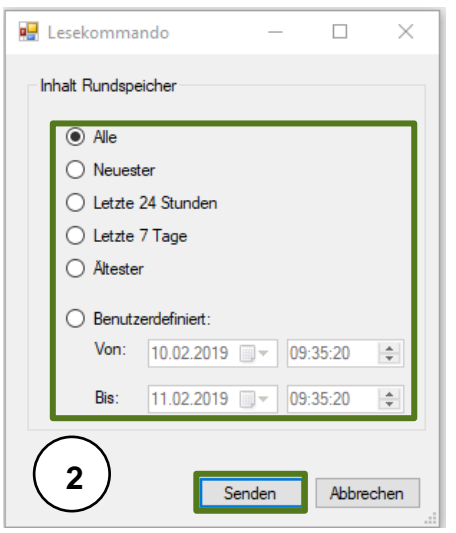

*Abbildung 46: Ablauf Export Rundspeicher*

- 1. Wählen Sie den Inhalt Rundspeicher
- 2. Wählen Sie den gewünschten Datenbereich
- 3. Exportieren Sie die gelesenen Daten

## **Export Ereignisspeicher Statusänderung Ein- /Ausgänge**

Der Inhalt des Ereignisspeicher kann in eine CSV Datei gelesen werden. Zu diesem Zweck ist der **Export** Button zu drücken.

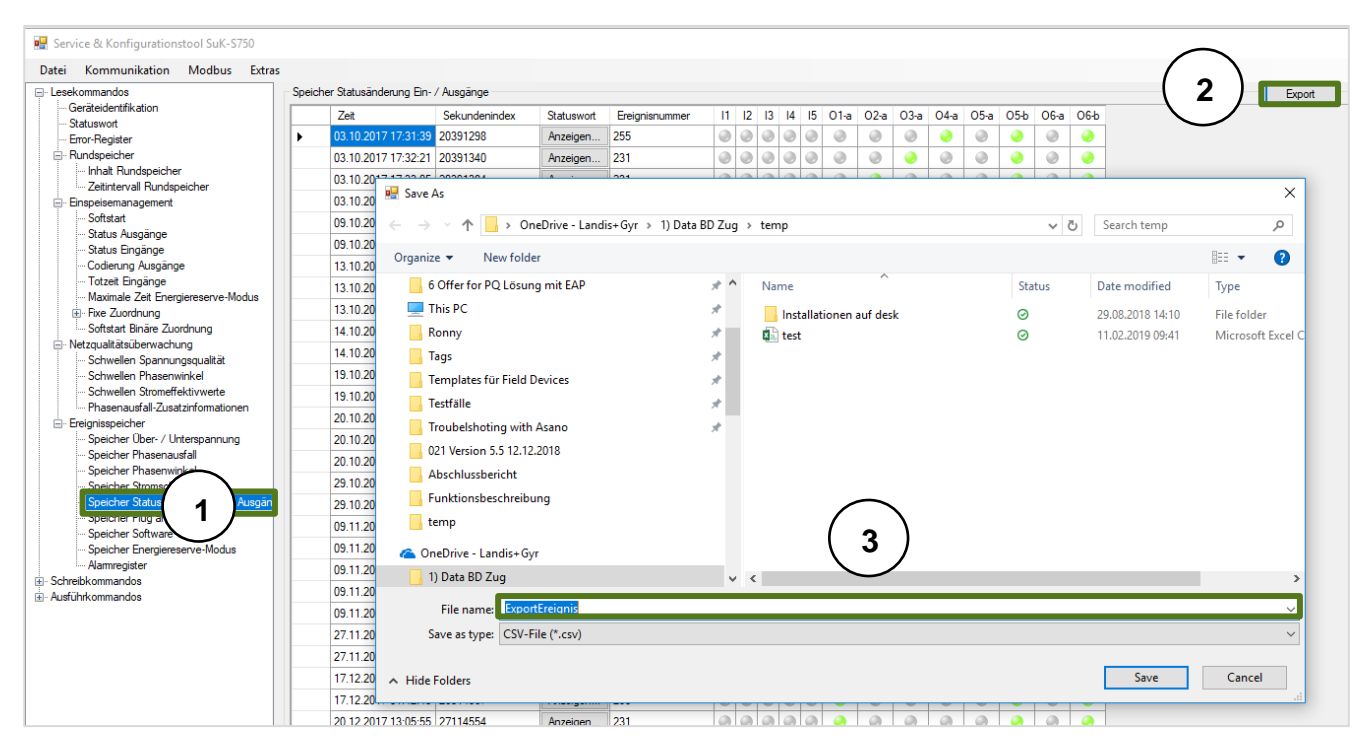

*Abbildung 47: Ablauf Export Ereignisspeicher Ein-/Ausgänge*

- 1. Wählen Sie den Ereignisspeicher Statusänderung Ein-/Ausgänge
- 2. Exportieren Sie die gelesenen Daten
- <span id="page-40-0"></span>3. Geben Sie einen Dateiname und speichern Sie das CSV Datei

## <span id="page-41-0"></span>**2.2.2 Schreibkommandos**

Mit **Schreibkommandos** können die wichtigsten Parameter des Smart Grid Moduls gesetzt werden. Diese Kommandos sind in folgende Baumstruktur unterteilt:

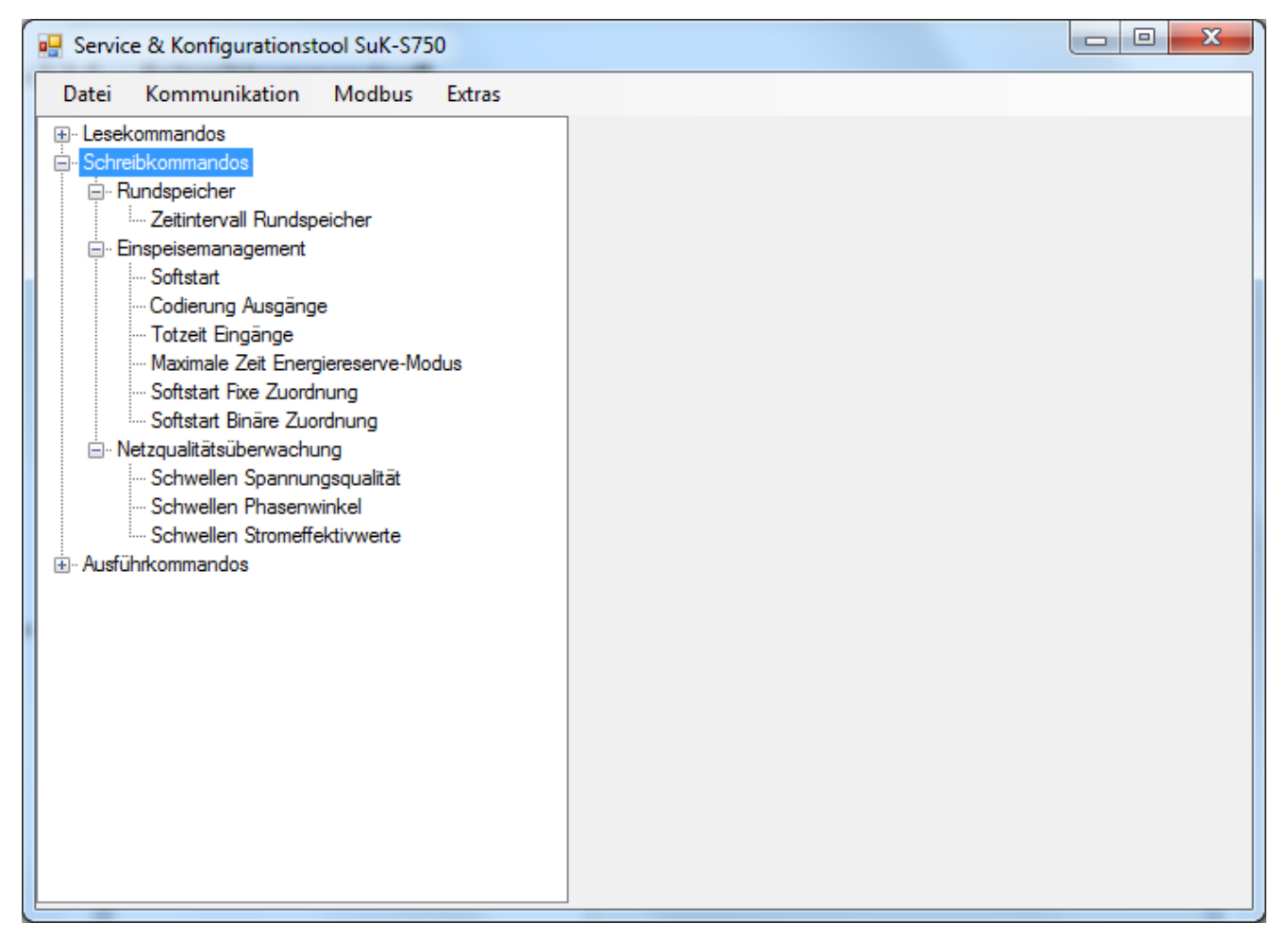

*Abbildung 48: Übersicht der Schreibkommandos in SuK-S750*

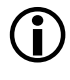

 Ein erfolgreich durchgeführtes **Schreibkommando** hat immer ein **Lesekommando** zur Folge, um die neu gesetzten Werte zu überprüfen. Der Ablauf aller Schreibkommandos ist im Prinzip identisch. In *[Abbildung](#page-42-1)  [49](#page-42-1)* wird ein Beispiel für einen solchen Ablauf gegeben:

<span id="page-42-0"></span>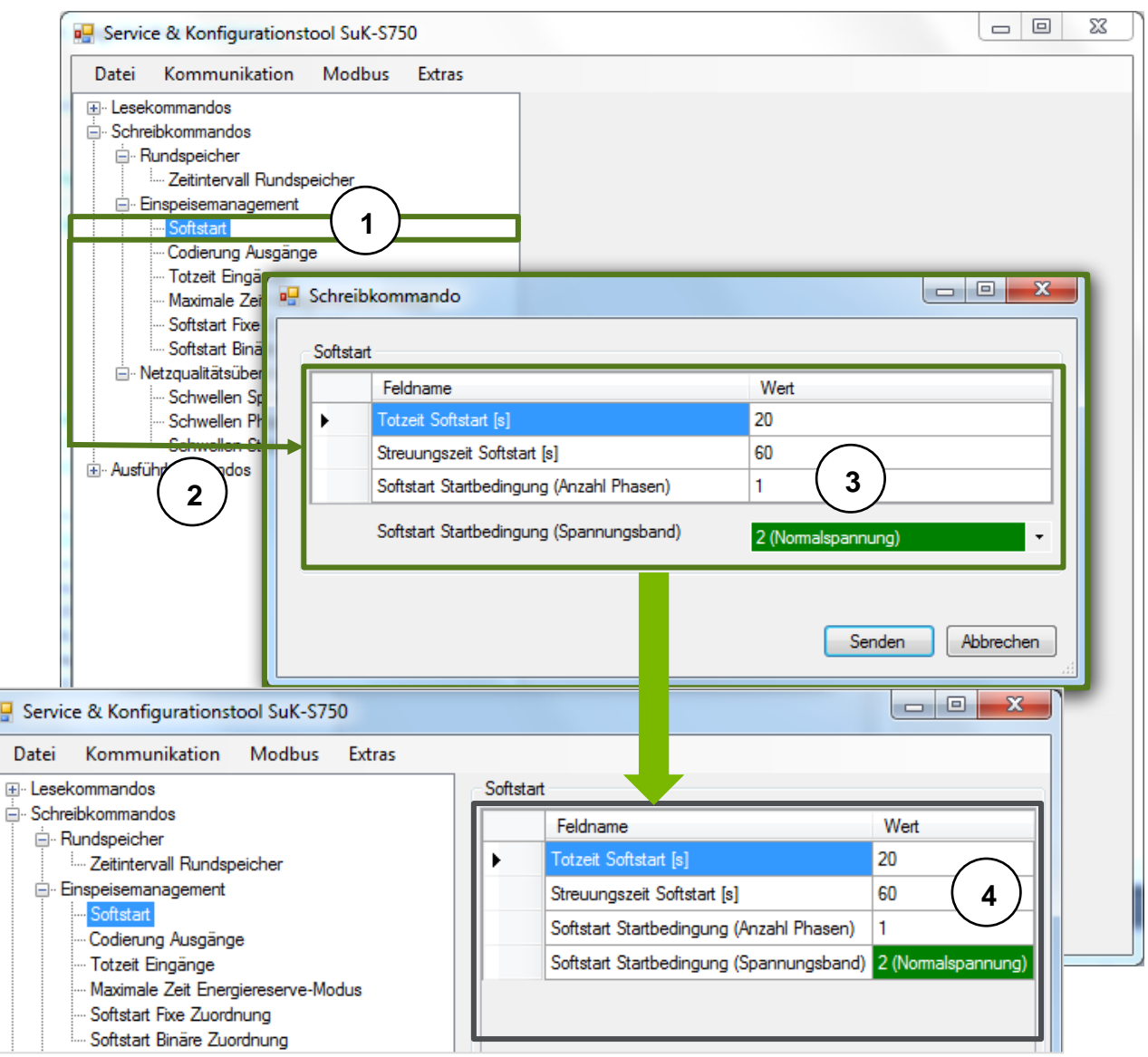

*Abbildung 49: Ablauf eines Schreibkommandos*

<span id="page-42-1"></span>

| Nr. | <b>Feld / Parameter</b> | <b>Schritt</b>                                                                                                    |  |
|-----|-------------------------|----------------------------------------------------------------------------------------------------|--|
|     | Schreibkommandobaum     | Wählen Sie das gewünschte Schreibkommando aus dem<br>Kommandobaum (Doppelklick)                                          |  |
| 2.  | Schreibkommando-Dialog  | 3. Ein Dialog für die Eingabe der Parameterwerte wird geöffnet<br>und mit den aktiven Parameter-Werten im Gerät befüllt. |  |
| 3.  | Schreibkommando-Dialog  | 1. Setzen Sie alle Parameterwerte wie gewünscht.                                                                         |  |
|     |                         | 2. Anschliessend die Werte mit dem Button Senden ans Smart<br>Grid Modul S750 senden.                                    |  |
|     | <b>Datenfenster</b>     | 4. Die neu gesetzten Werte werden zur Überprüfung aus dem<br>Grid Modul gelesen und im Datenfenster dargestellt.         |  |

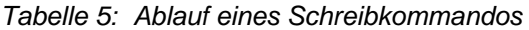

## <span id="page-43-0"></span>**2.2.3 Ausführkommandos**

Mit den **Ausführkommandos** lassen sich Einzelbefehle zum Ändern von Werten im Smart Grid Modul S750-GM ausführen (z.B. das Löschen eines Inhalts oder das Inkrementieren / Dekrementieren eines Werts). Diese **Ausführkommandos** sind im **Kommandobaum** wie folgt verzweigt:

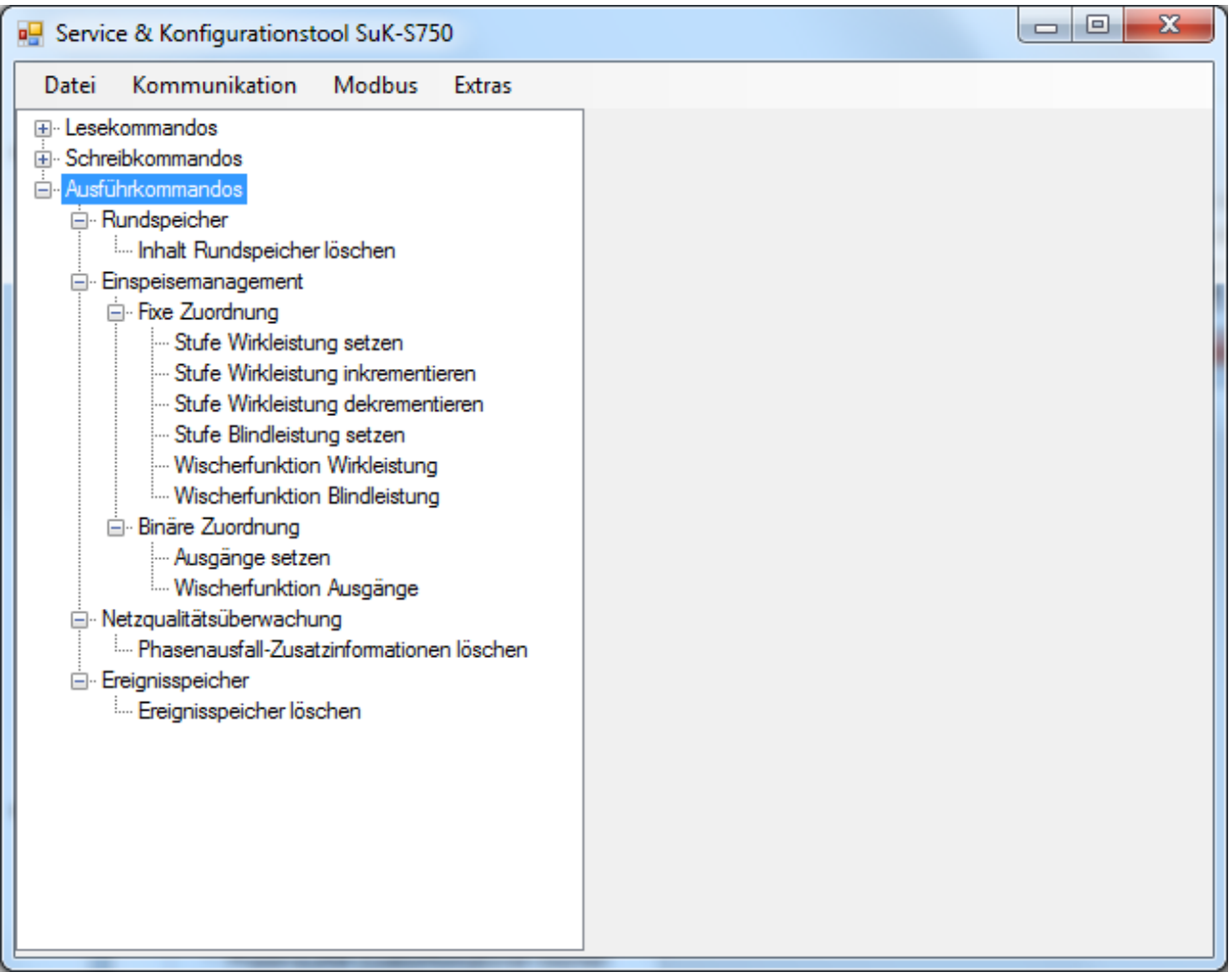

*Abbildung 50: Übersicht der Ausführkommandos in SuK-S750*

## <span id="page-44-0"></span>2.2.3.1 Standardablauf bei Kommandos "Löschen"

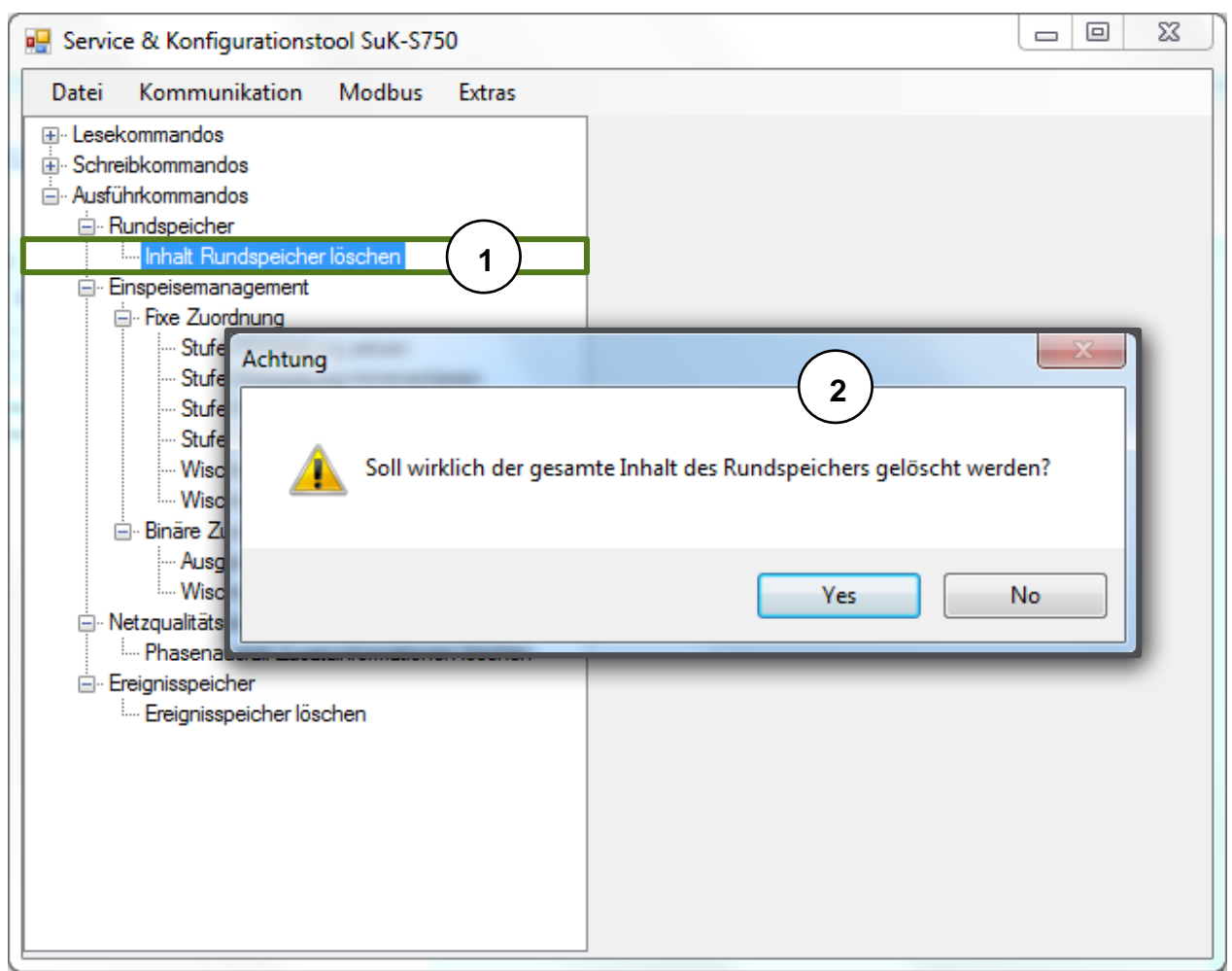

*Abbildung 51: Standardablauf bei Kommandos "Löschen"*

- 1. Wählen Sie das gewünschte **Ausführkommando** aus dem **Kommandobaum** (Doppelklick).
- 2. Vor dem Löschen von Werten wird eine Bestätigung vom Benutzer verlangt.

Nachdem das Kommando erfolgreich ausgeführt wurde, wird eine Erfolgsmeldung ausgegeben:

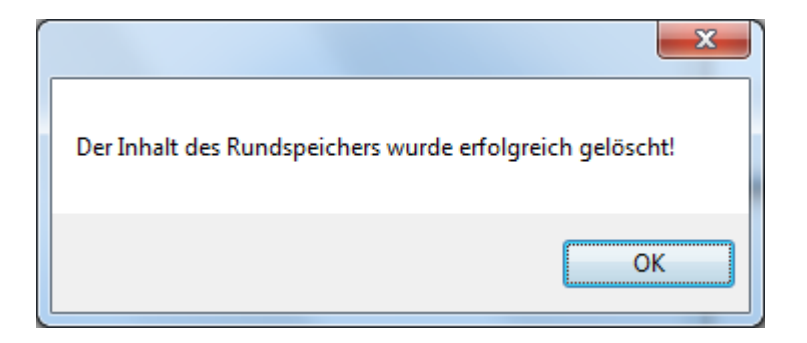

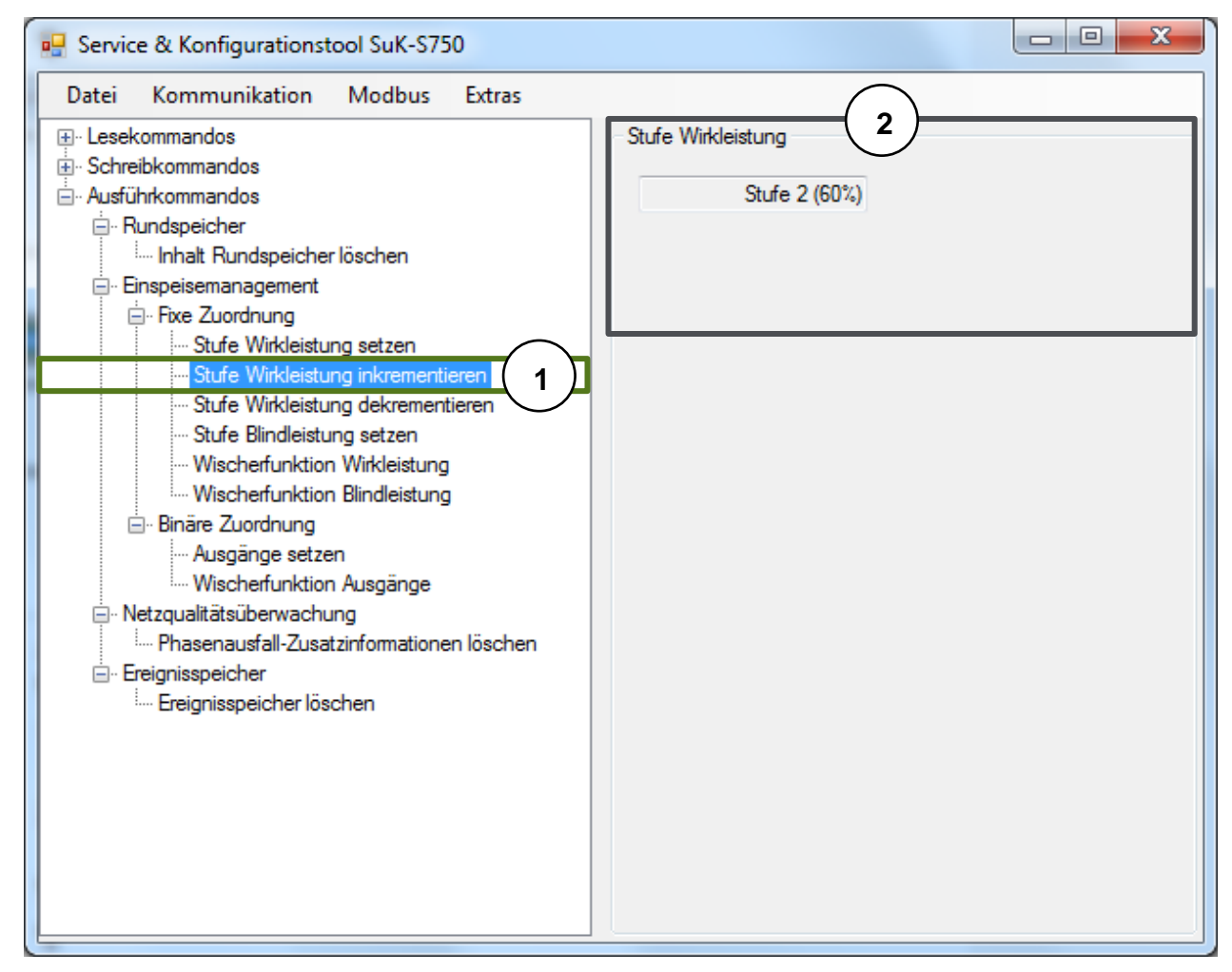

## <span id="page-45-0"></span>2.2.3.2 Standardablauf bei Kommandos "Inkrementieren / Dekrementieren"

*Abbildung 52: Standardablauf bei Kommandos "Inkrementieren/Dekrementieren"*

- 1. Wählen Sie das gewünschte **Ausführkommando** aus dem **Kommandobaum** (Doppelklick).
- 2. Bei erfolgreicher Ausführung wird der neue Wert zur Überprüfung aus dem Smart Grid Modul S750 gelesen und im **Datenfenster** dargestellt

## <span id="page-45-1"></span>**2.2.3.3 Standardablauf bei Kommandos "Setzen"**

Der Ablauf für alle Kommandos des Typs "Setzen" entspricht dem Standardablauf eines Schreibkommandos (siehe *Kapitel [0](#page-40-0)*)

## <span id="page-45-2"></span>**2.2.3.4 Standardablauf bei Wischerkommandos**

Der Ablauf für alle Kommandos des Typs "Wischerfunktion" entspricht dem Standardablauf eines Schreibkommandos (siehe *Kapitel [0](#page-40-0)*)

#### **Kontakt:**

Landis+Gyr AG Theilerstrasse 1 CH-6301 Zug Schweiz Tel.: +41 41 935 6000 www.landisgyr.com

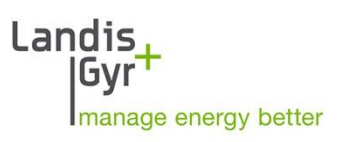